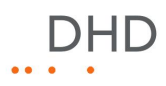

## Series 52

# 52/DX Compact Mixing Console Manual

© 2013 DHD Deubner Hoffmann Digital GmbH

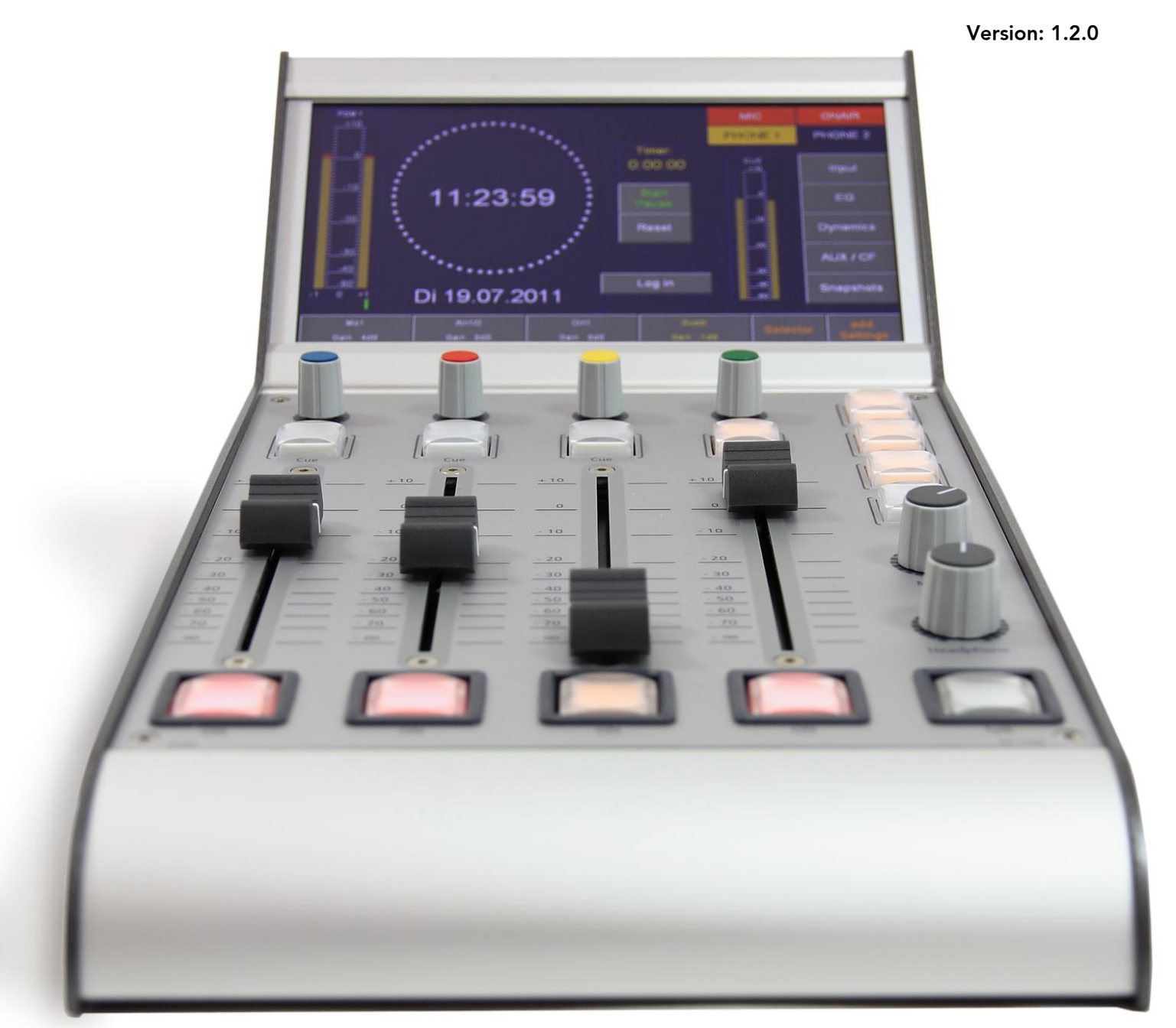

 $.$  $DHD$ 

# **Table of Contents**

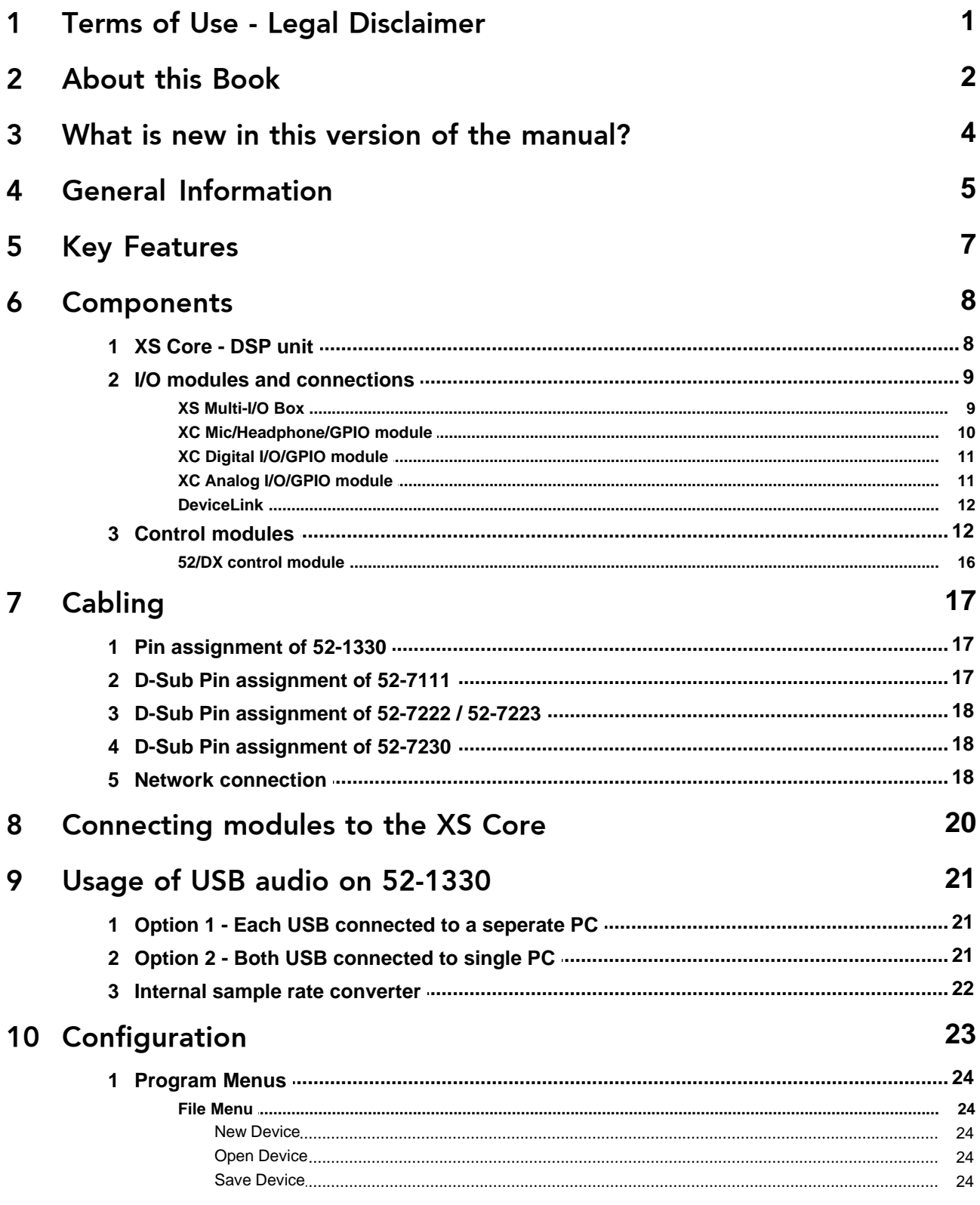

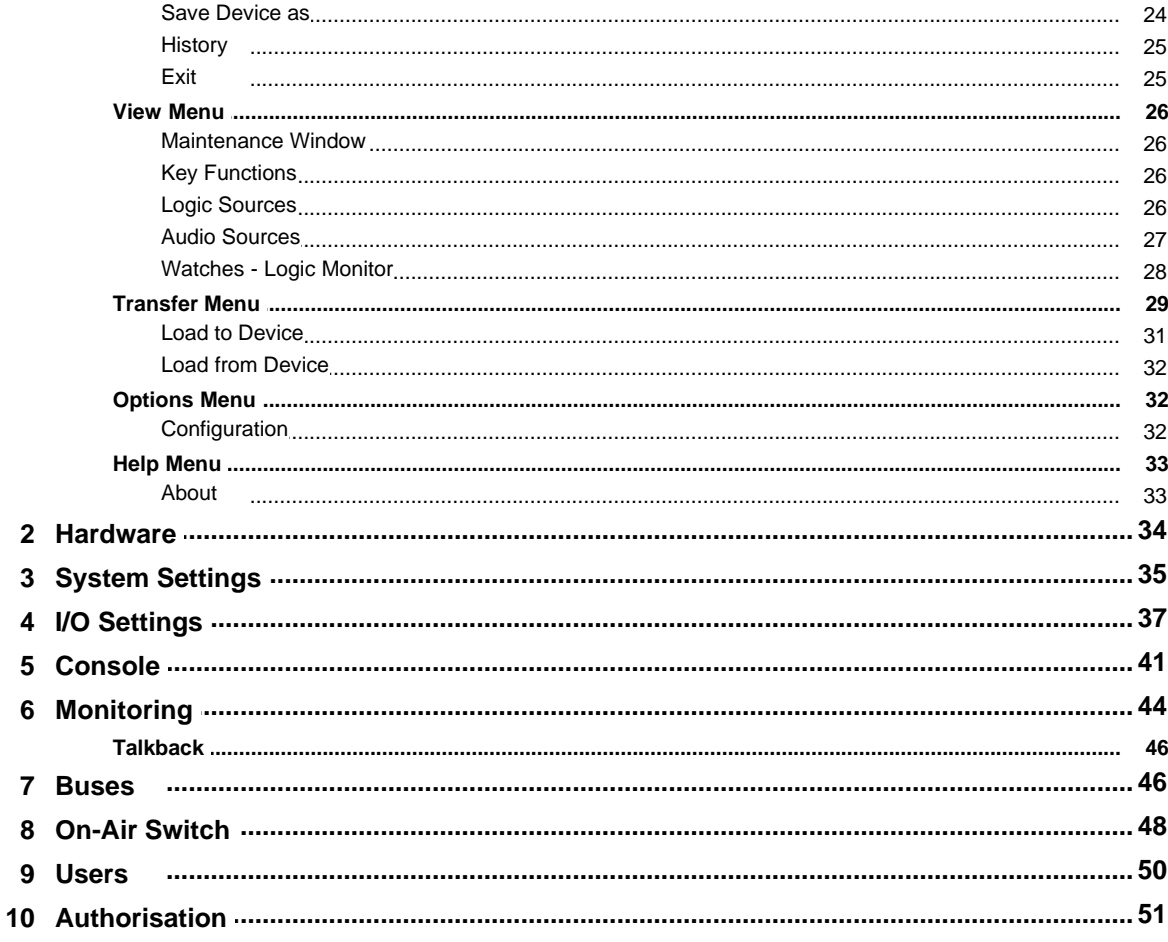

Index

### <span id="page-3-0"></span>**1 Terms of Use - Legal Disclaimer**

#### **Series 52**

#### **52/DX Compact Mixing Console Manual**

© 2013 DHD Deubner Hoffmann Digital GmbH

This manual is copyright of DHD. It might be distributed and copied as long as it is copied completely as a whole and this copyright notice is included.

No part of this document may be copied or distributed without prior written permission of DHD Deubner Hoffmann Digital GmbH.

Windows is a registered trademark of Microsoft Corp., Redmond, Wash., USA. All other trademarks are the property of their respective owners.

#### **Specifications and design are subject to change without notice.**

**The content of this document is for information only. The information presented in this document does not form part of any quotation or contract, is believed to be accurate and reliable and may be changed without notice. No liability will be accepted by the publisher for any consequence of its use. Publication thereof does neither convey nor imply any license under patent rights or other industrial or intellectual property rights.**

Version 1.2.0, 04.02.2013

## <span id="page-4-0"></span>**2 About this Book**

This book will provide you an overview about the applications of the 52/DX Compact Mixing Console.

The content of this manual is subject to change without notice. DHD recommends to visit the DHD website once in a while to check if there is a newer version of this document available.

DHD

#### **How to Use this Book**

#### **The Navigation Tree**

You can find the navigation tree on the left-hand-side of the PDF document. Via the entries of this tree you can directly reach the several chapters and sections of this document. Click onto the text or the symbol of an entry to display its content.

If a chapter includes further sections, you will find a plus-symbol in front of the entry in the navigation tree. Either you can click onto this plus-sign or you double click the text or the symbol of the entry to make the sub-branches of the further sections visible.

#### **Search**

You can find an alphabetical ordered list of keywords at the end of the document. Please see the page numbers in this index to find the respective keywords in the document.

Moreover, you can use the search function of your PDF reader to seek for any words.

#### **Links**

Links are underlined to separate them from the rest of the text. These links can be a connection to other chapters or sections in the same document or to an URL (internet address).

- Same document: The hand symbol  $\sqrt[n]{n}$  appears if you move the mouse over the link.
- URL: The hand symbol with an additional  $w \stackrel{\overline{\text{dim}}}{=}$  appears if you move the mouse over the link.

Please notice, that you need an active internet connection to be able to execute a link to an URL.

 $.$  $P<sub>1</sub>$ 

#### **The Meaning of Advices in the Text**

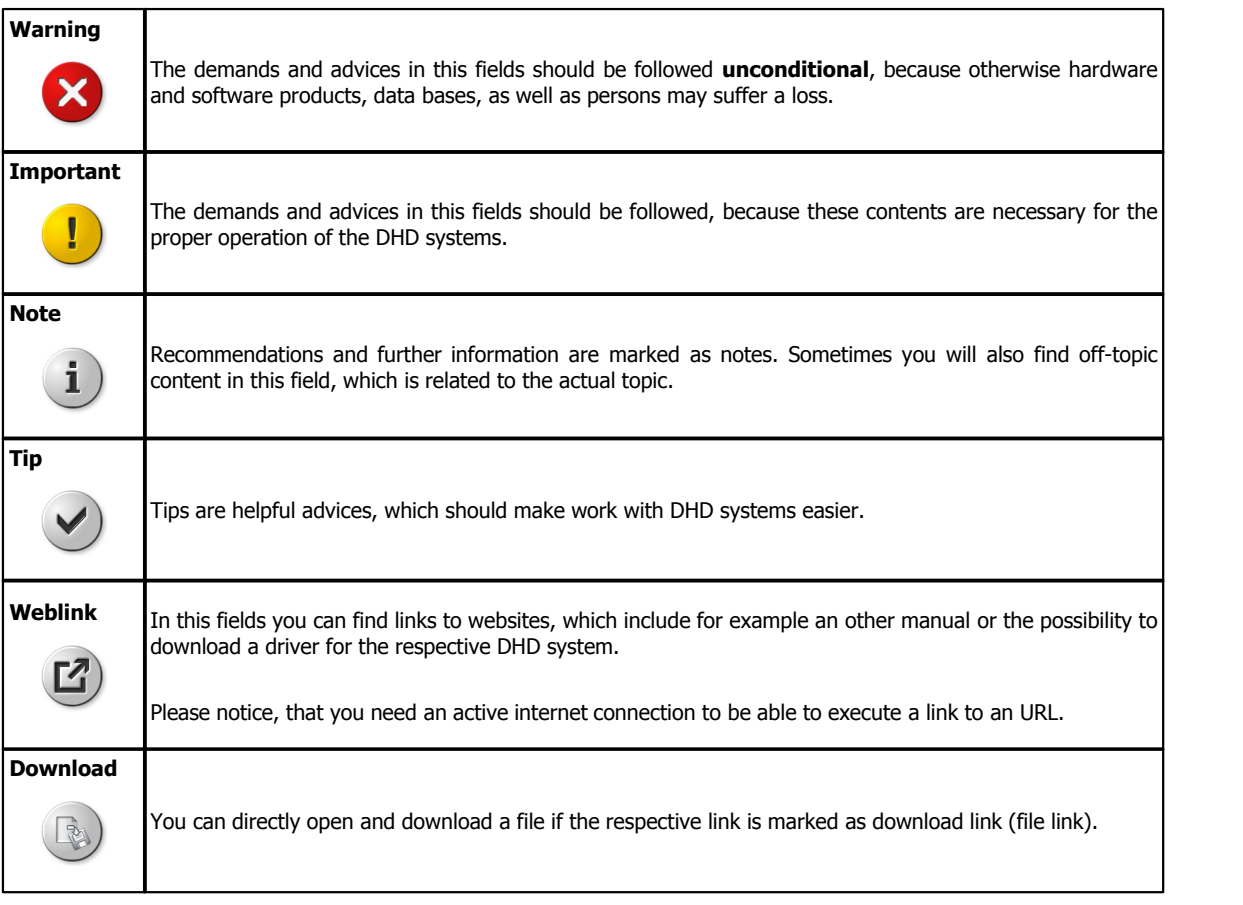

## <span id="page-6-0"></span>**3 What is new in this version of the manual?**

All sections that had been added, deleted or changed are listed below. Click on the entries to reach the respective sections directly.

**Current version (1.2.0)** (related to DXConfig, version 7.1.13):

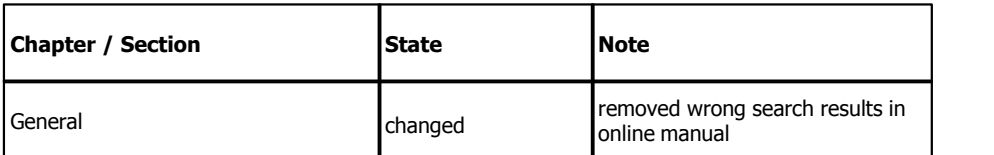

#### **Version 1.1.0**

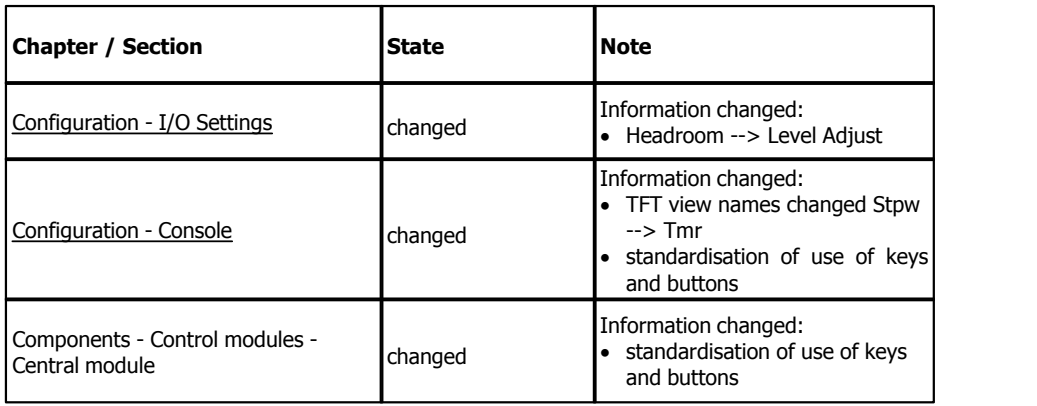

**Initial version (1.0.0)** (related to DXConfig, version 7.1.4):

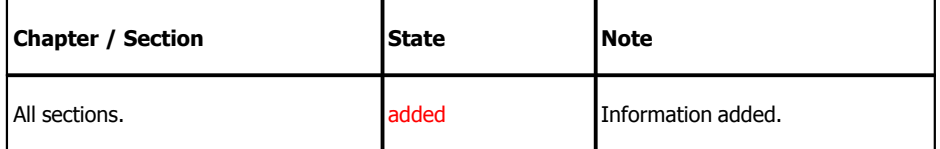

## <span id="page-7-0"></span>**4 General Information**

#### **Safety Instructions**

#### **Ignoring the following safety instructions may lead to accidents with severe, life-threatening injuries, caused by fire or electric shocks.**

Always act according to the directions of this manual.

Fix the device well in a rack or studio furniture with the mounting orientation given by DHD.

Only connect the power cable of the device to a socket, which carries the voltage stated on the specification plate.

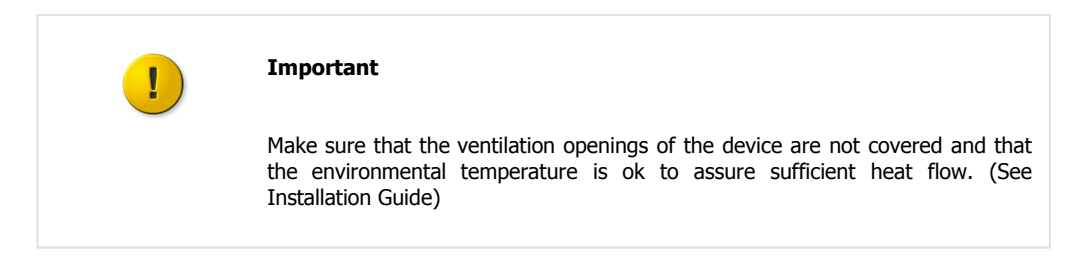

Do not place heavy objects on the device.

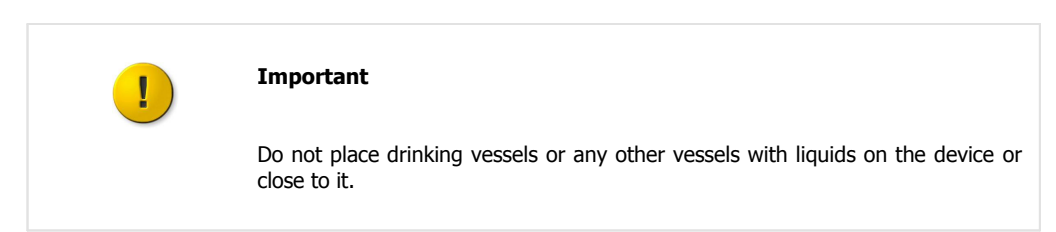

The device or parts of the device can get very warm during the usage. Please be careful when touching the device after a longer operating time.

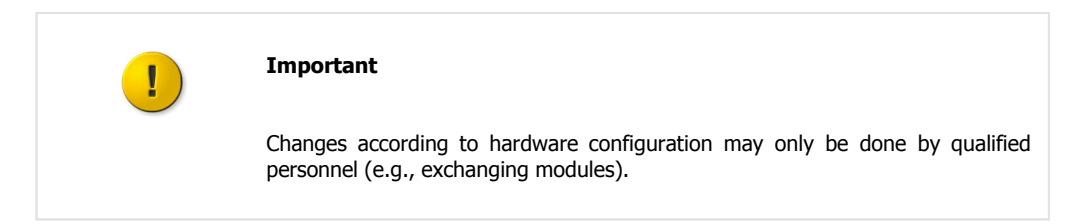

#### **Care Instructions**

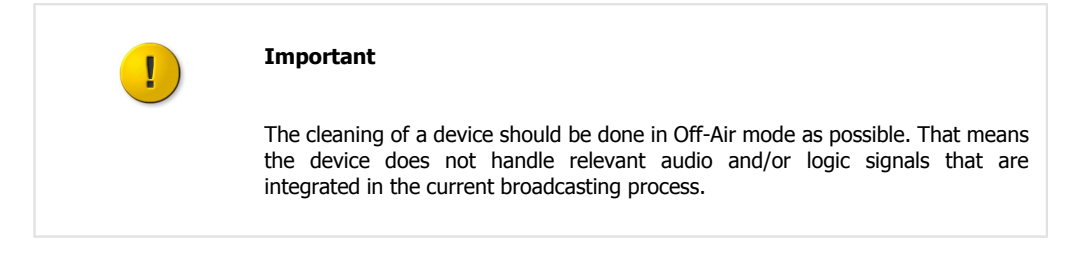

To clean your DHD device, in general a soft, lint-free and dry cloth is sufficient. In case of severe soiling, you can use a damp cloth and household detergent.

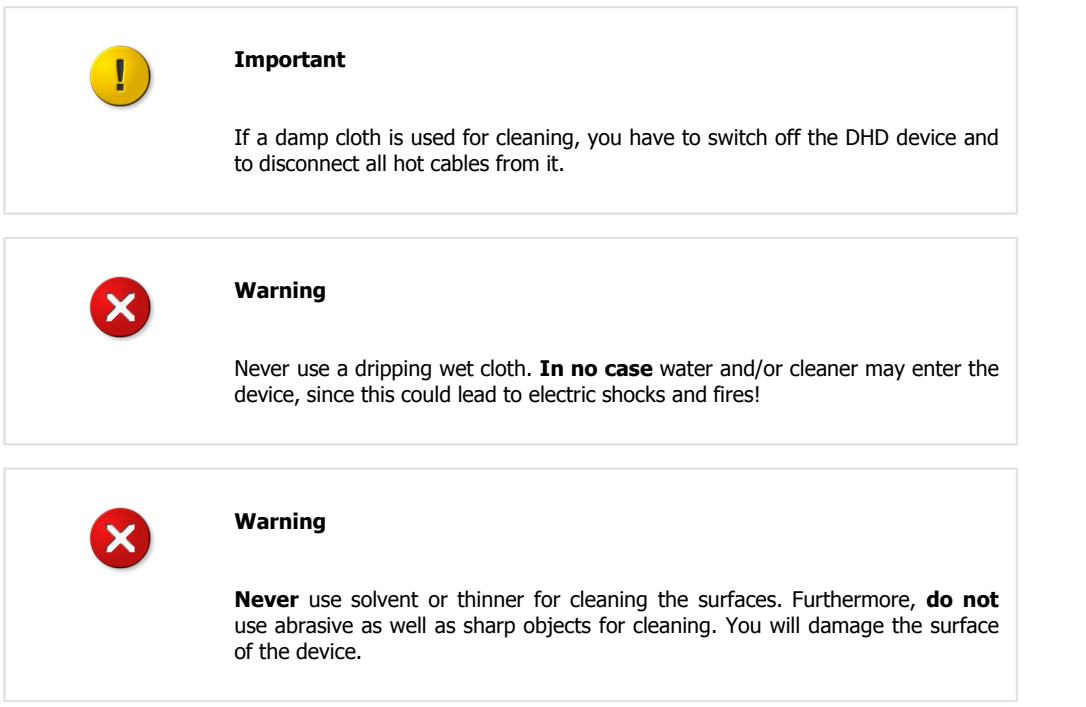

#### *© 2013 DHD Deubner Hoffmann Digital GmbH*

 $.$   $DHD$ 

### <span id="page-9-0"></span>**5 Key Features**

The Series 52 Mixing Console 52/DX has been designed to be an easy-to-use tool for a broad range of TV and radio broadcasting applications. With its 4 faders and its compact table top design, it is ideal for OnAir, in the OB van, for News, Edit- and Ingest Stations.

The 52/DX uses a special real-time operation system running in the 52/XS Core. There is no PC-based system inside and it works completely without any PC.

The configuration software runs on standard Windows(TM) based PCs. However, this PC is not required to run the 52/DX from day to day  $-$  it is only needed for setting it up.

A Series 52 Mixing Console 52/DX remotely controls the processing power of a 52/XS core via TCP/IP. The combination of the proved and reliable DSP power of an 52/XS Core provides you with a great variety of features.

The configuration of the console is realised via a simplified version of the well-proven DHD Toolbox5, called DXConfig. The 52/DX allows to make use of the established DHD-PC software products: DSP-Control-Software, Remote-Control-Software, Snapshot-Manager, Snapshot-Server. A XS Core extended feature upgrade licence provides Toolbox5 configuration capability like other Series 52 products.

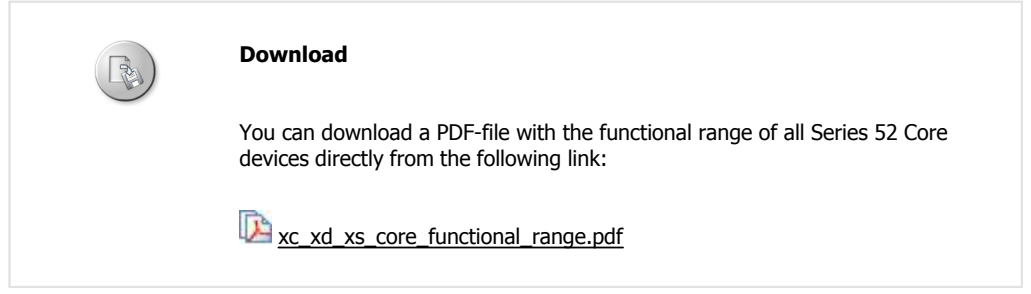

### <span id="page-10-0"></span>**6 Components**

The audio and logic system of the 52/DX Compact Mixing Console consists of the 52/XS Core (DSP unit), the I/O boxes (the input/output modules) and control modules.

 $DHD$ 

In the following sections, these main components of a 52/DX mixing console are presented in detail.

### <span id="page-10-1"></span>**6.1 XS Core - DSP unit**

The powerful 52/XS Core is an independent DSP system which does not require a PC for operation. There are no fans, hard discs or batteries inside the 52/XS Core and in the I/O boxes, allowing silent and low-maintenance operation directly in the studio.

High-performance 40-bit floating-point digital signal processing for:

- · 3-band fully parametric equalizers, subsonic filter, dynamics, limiter, delay for all 16 fader channels, mono or stereo
- · 32 summing busses (mono), Aux busses, clean feeds and PFL
- · 6 clean feeds (mix-minus, mono or stereo)
- · 4 monitoring busses for control room and studio support
- · flexible talkback, logic and GPIO system
- integrated routing matrix
- internal tone generator
- · Gigabit audio network for 512 input and 512 output channels for low-latency interconnection between 52/XS cores or to other DHD products
- · internal or external 48 kHz or 44.1 kHz sync

Other features of the XS Core:

- · highly efficient external wide-range power supply, Energy Star Level V, redundancy option
- · minimal system power consumption
- · expandable modular system allows optional integration of other DHD product lines
- · serial or TCP/IP interface options to radio automation or other external control systems

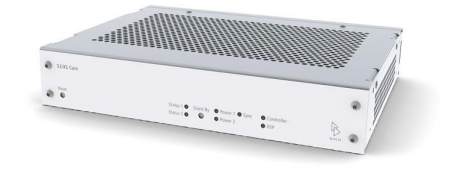

#### Front view 52-1804

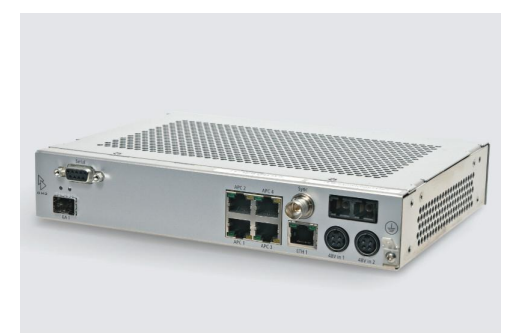

Rear View 52-1804

*© 2013 DHD Deubner Hoffmann Digital GmbH*

In the following table the main Features of the 52-1804 with a 52/DX control module are listed.

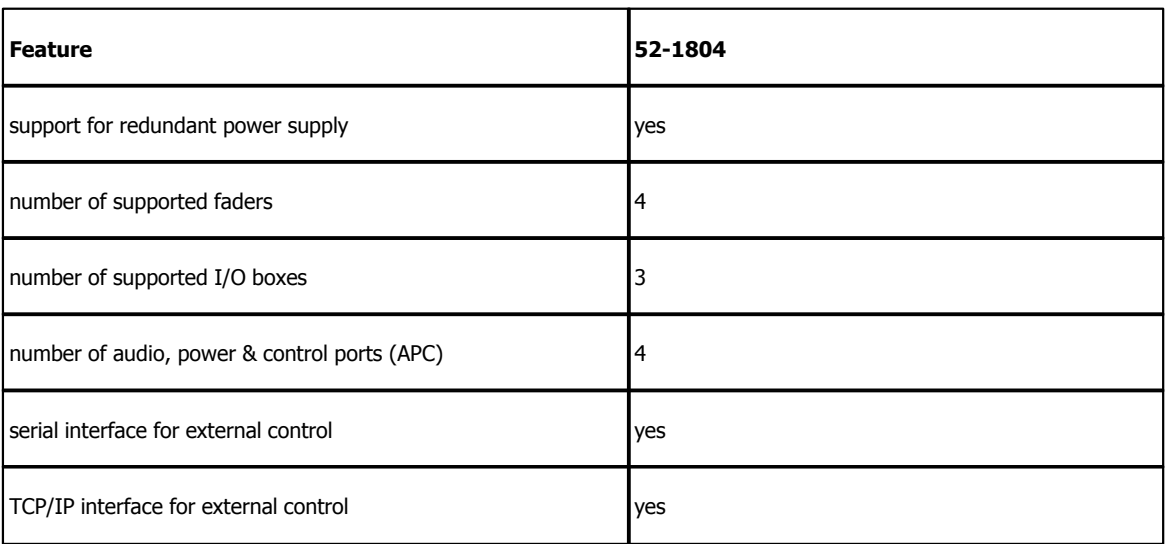

### <span id="page-11-0"></span>**6.2 I/O modules and connections**

Different I/O modules for audio and control inputs and outputs can be used for the 52/DX. Please find more information about the I/O modules on the following pages.

It is also possible to connect two XS cores directly via Ethernet cable to exchange audio signals. Please find more information about this in the [DeviceLink](#page-14-0) section.

### <span id="page-11-1"></span>**6.2.1 XS Multi-I/O Box**

The 52-1330 XS Multi-I/O Box is an input/output module with common audio interfaces for the 52/DX mixing console.

In the following table you can find the type and number of interfaces, which are available on each XS Multi-I/O Box 52- 1330:

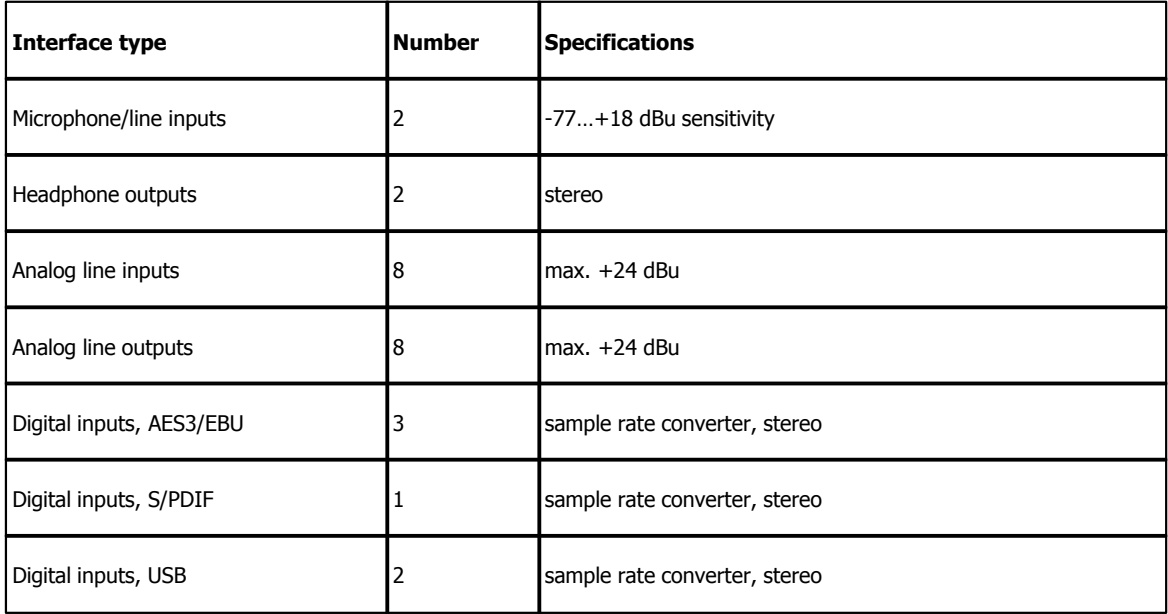

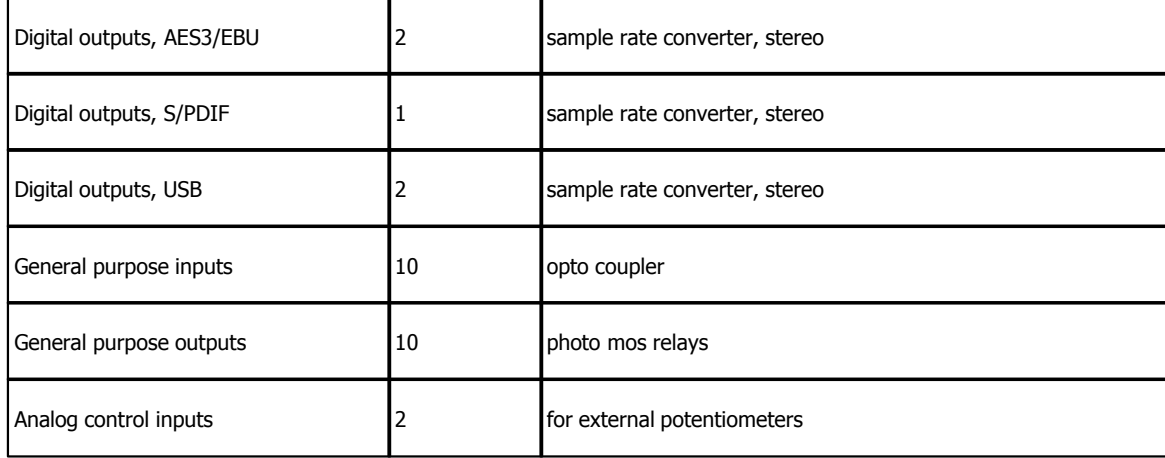

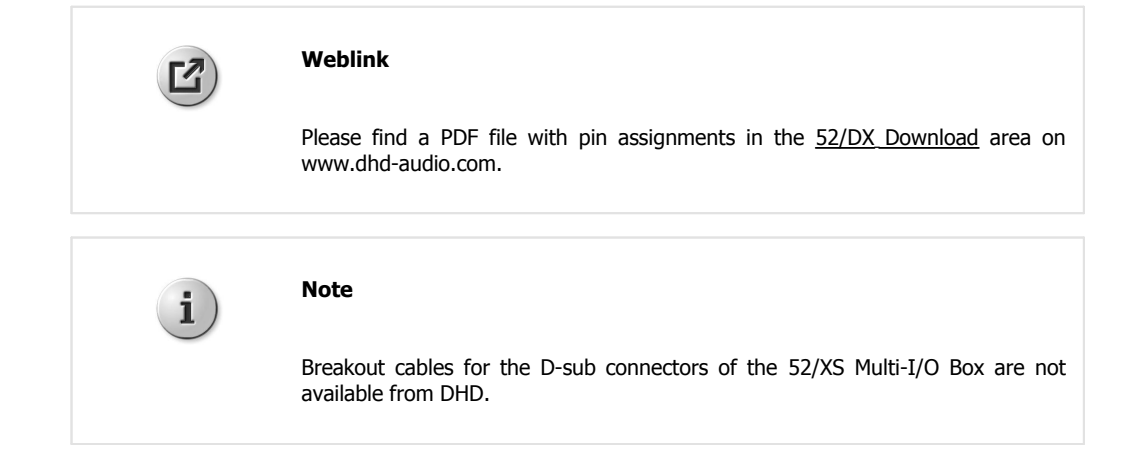

### <span id="page-12-0"></span>**6.2.2 XC Mic/Headphone/GPIO module**

The 52-7230 XC Mic/Headphone/GPIO module is an input/output module with microphone inputs and headphone outputs for the 52/DX mixing console.

In the following table you can find the type and number of interfaces, which are available on each XC Mic/Headphone/ GPIO module 52-7230:

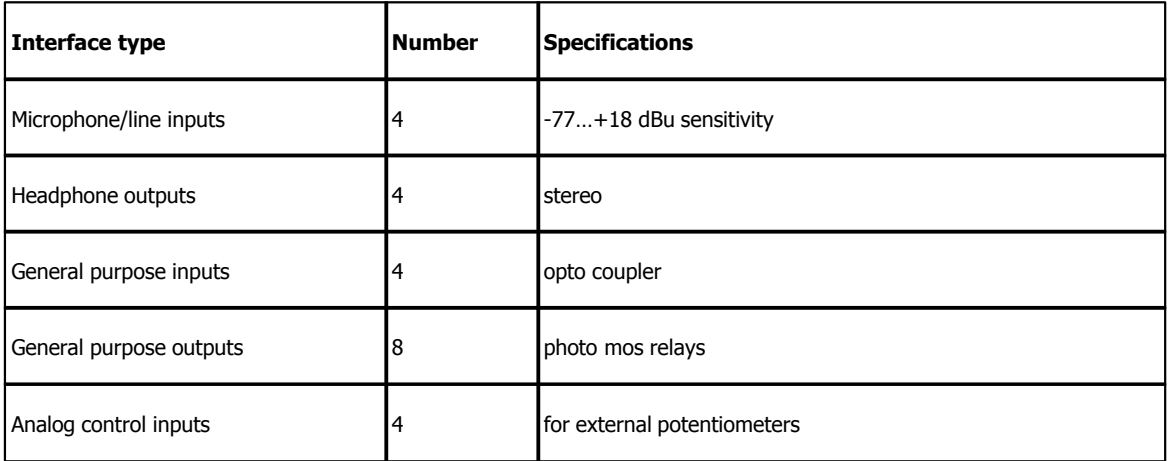

#### *© 2013 DHD Deubner Hoffmann Digital GmbH*

 $.$   $DHD$ 

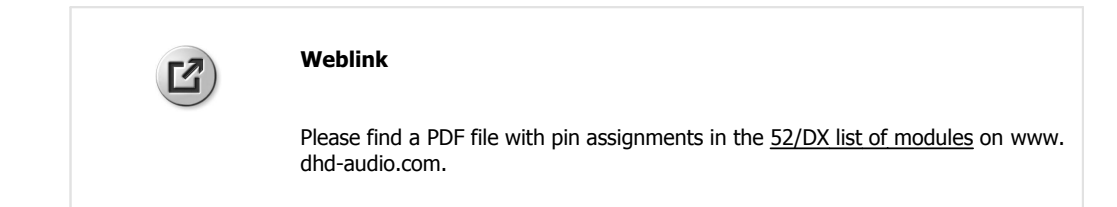

### <span id="page-13-0"></span>**6.2.3 XC Digital I/O/GPIO module**

The 52-7111 XC Digital I/O/GPIO module is an input/output module with AES3/EBU-S/PDIF inputs and outputs for the 52/ DX mixing console.

In the following table you can find the type and number of interfaces, which are available on each XC Digital I/O/GPIO module 52-7111:

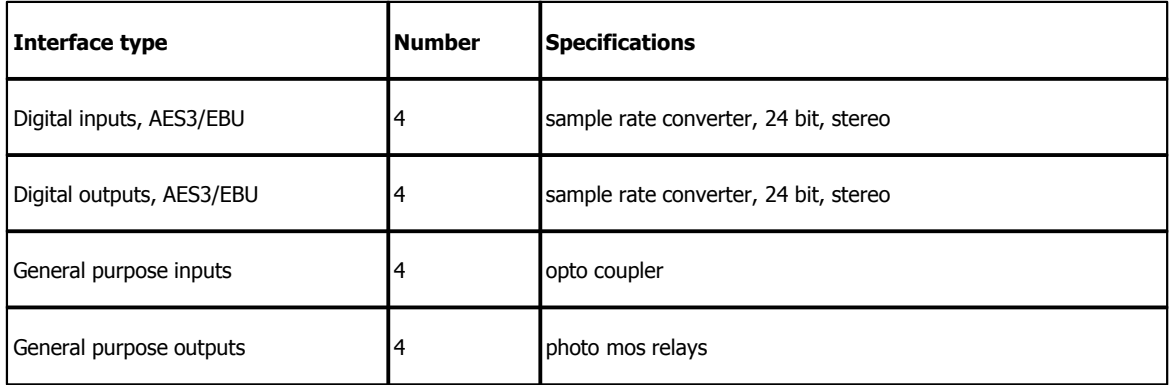

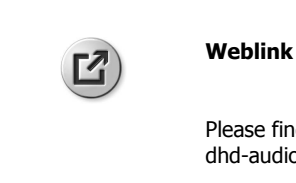

Please find a PDF file with pin assignments in the [52/DX list of modules](http://dhd-audio.de/dhd_files/52dx/manual/html/52dx_modules_en/index.html?52_7111a_more.htm) on www. dhd-audio.com.

### <span id="page-13-1"></span>**6.2.4 XC Analog I/O/GPIO module**

The 52-7222/52-7223 XC Analog I/O/GPIO module is an input/output module with analog line inputs and outputs for the 52/DX mixing console.

In the following table you can find the type and number of interfaces, which are available on each XC Analog I/O/GPIO module 52-7222:

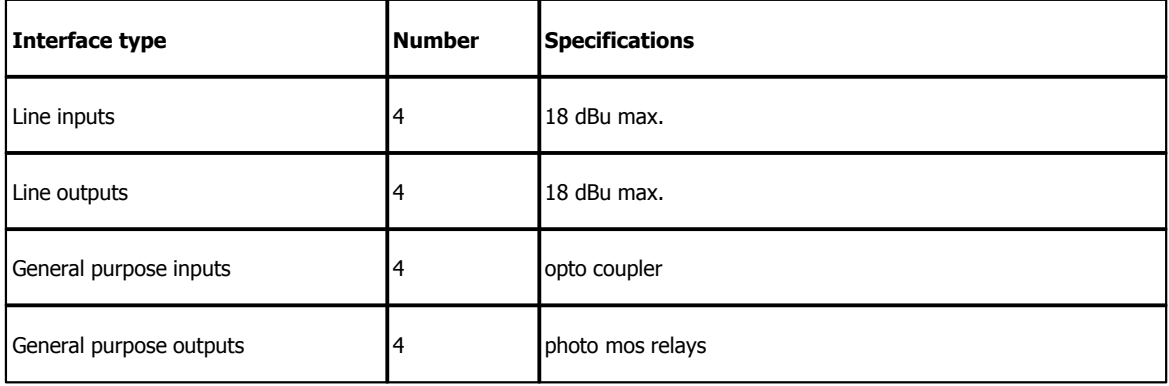

Specifications and design are subject to change without notice. The content of this document is for information only. The information presented in this document does not form part<br>of any quotation or contract, is believed

In the following table you can find the type and number of interfaces, which are available on each XC Analog I/O/GPIO module 52-7223:

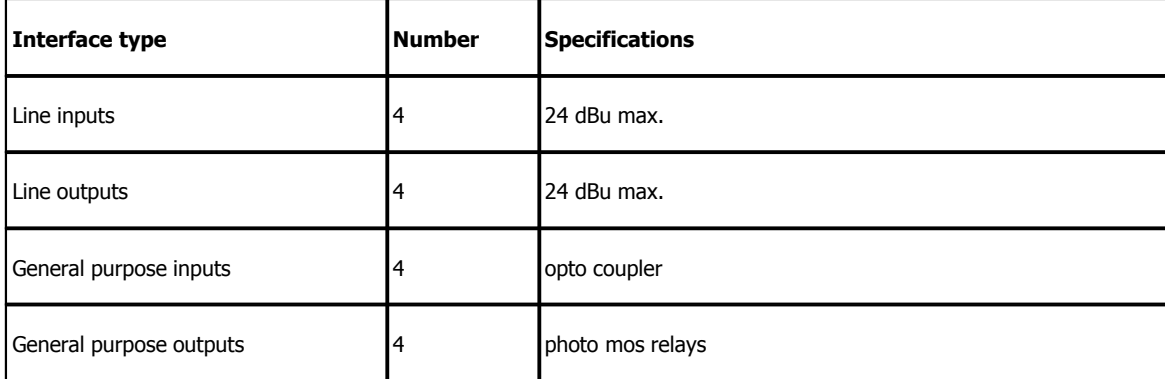

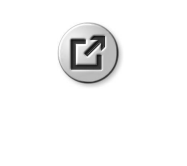

#### **Weblink**

Please find a PDF file with pin assignments in the [52/DX list of modules](http://dhd-audio.de/dhd_files/52dx/manual/html/52dx_modules_en/index.html?52_7222a_more.htm) on www. dhd-audio.com.

#### <span id="page-14-0"></span>**6.2.5 DeviceLink**

To exchange audio signals directly between two XS cores, you can connect them directly by a shielded CAT5 or CAT6 cable on an APC port on each XS core.

**Important**

To use the DeviceLink, each XS Core requires an XC/XS Core Audio Network licence.

Each DeviceLink connection can send and receive 48 audio channels at the same time. This connection does not transmit any control signals.

### <span id="page-14-1"></span>**6.3 Control modules**

The control module is the interface between the user and the functions of the mixing system. The 52/DX control modules has an integrated TFT Display. Due to it is sensitive to touch, you can design views with buttons to control functions via the TFT displays.

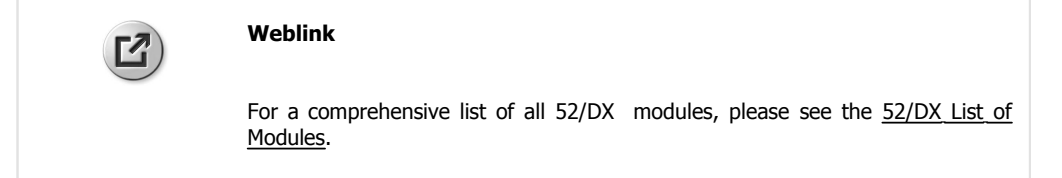

The control module consists of control elements – such as faders, hardware keys, TFT buttons, rotary knobs – and status indicators. These are for example LEDs inside the keys, or defined parts of TFT views. Some typical applications for displaying information to the user are:

- · LEDs showing the PFL status for a given channel.
- An alphanumeric display shown on the TFT shows, which input signal is selected for a given channel.
- · LEDs inside the keys are switched on or off to indicate the state of the key.

#### *© 2013 DHD Deubner Hoffmann Digital GmbH*

 $.$   $DHD$ 

The control module is tightly integrated with the control engine. It collects all events from the faders, rotary knobs and buttons and sends back the information into the status indicators and displays.

To make configuration easier, the software allows to print out labels for the keys of the control module. These labels are slid under the key caps. If necessary, they can be changed again later to reflect changes in the configuration of the system.

To print the key labels follow these steps:

1. In the File menu, select print. The Print window opens (see figure [Print window\)](#page-15-0).

2. In the Devices area, select the check box in front of the device name (e.g., SX).

3. In the Printouts area, select the Key Labels check box.

4. If required, change your printer in the Printer Settings area.

5. Click Print.

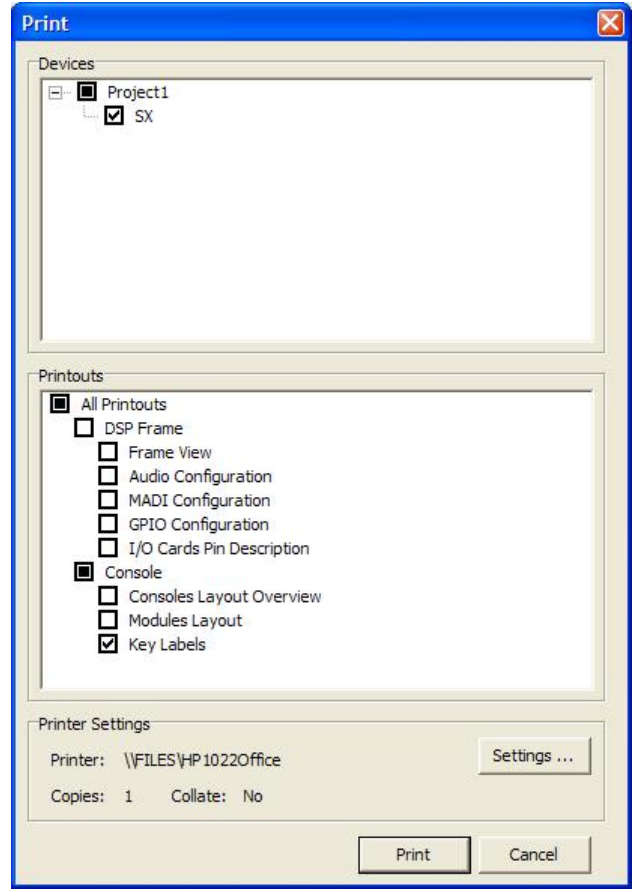

<span id="page-15-0"></span>Print window

The keys on the control modules are labeled with their default functionality. You can insert printed film labels in the keys to customise the fader modules. To insert a label into the keys, follow these steps:

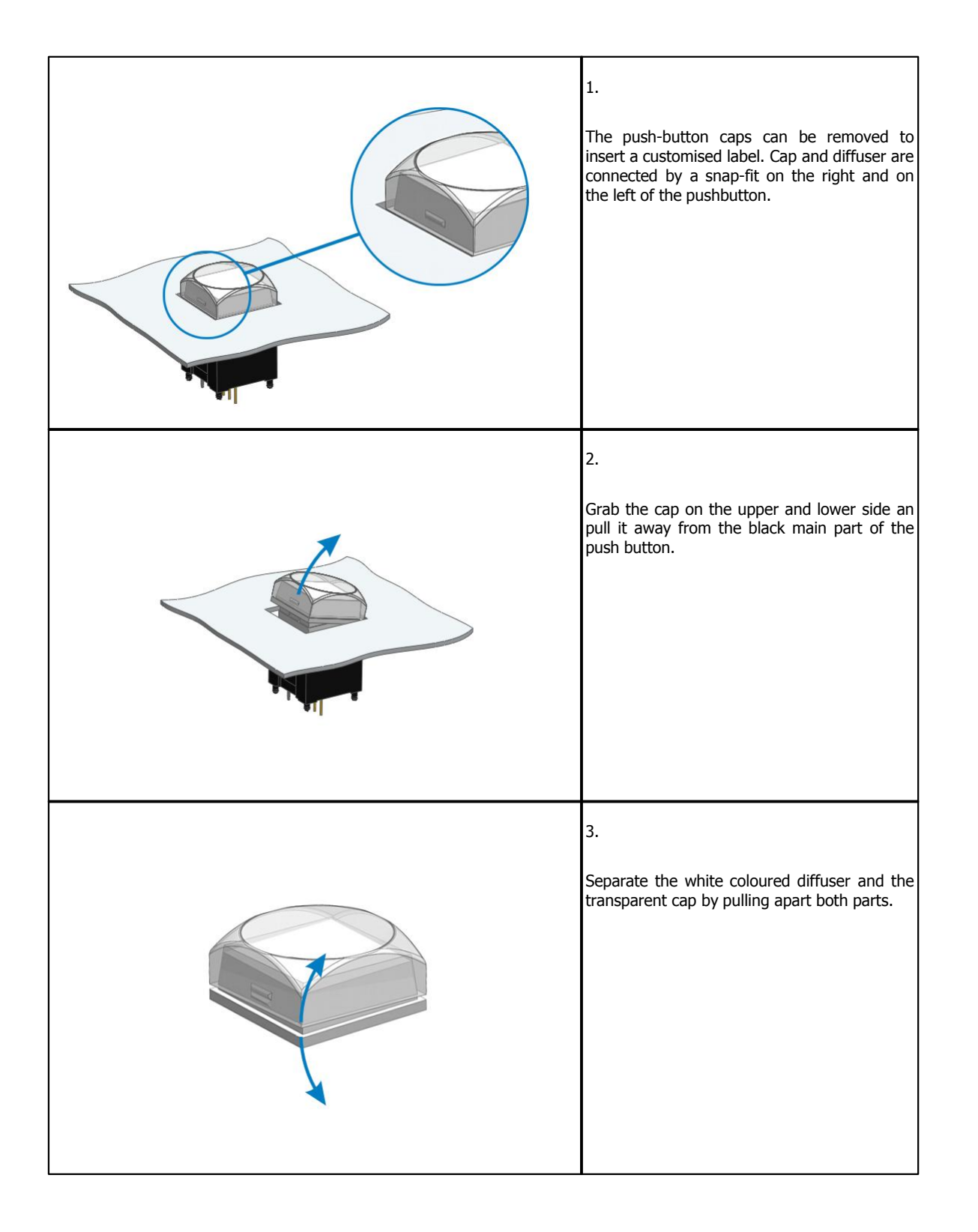

*© 2013 DHD Deubner Hoffmann Digital GmbH*

#### Components 15

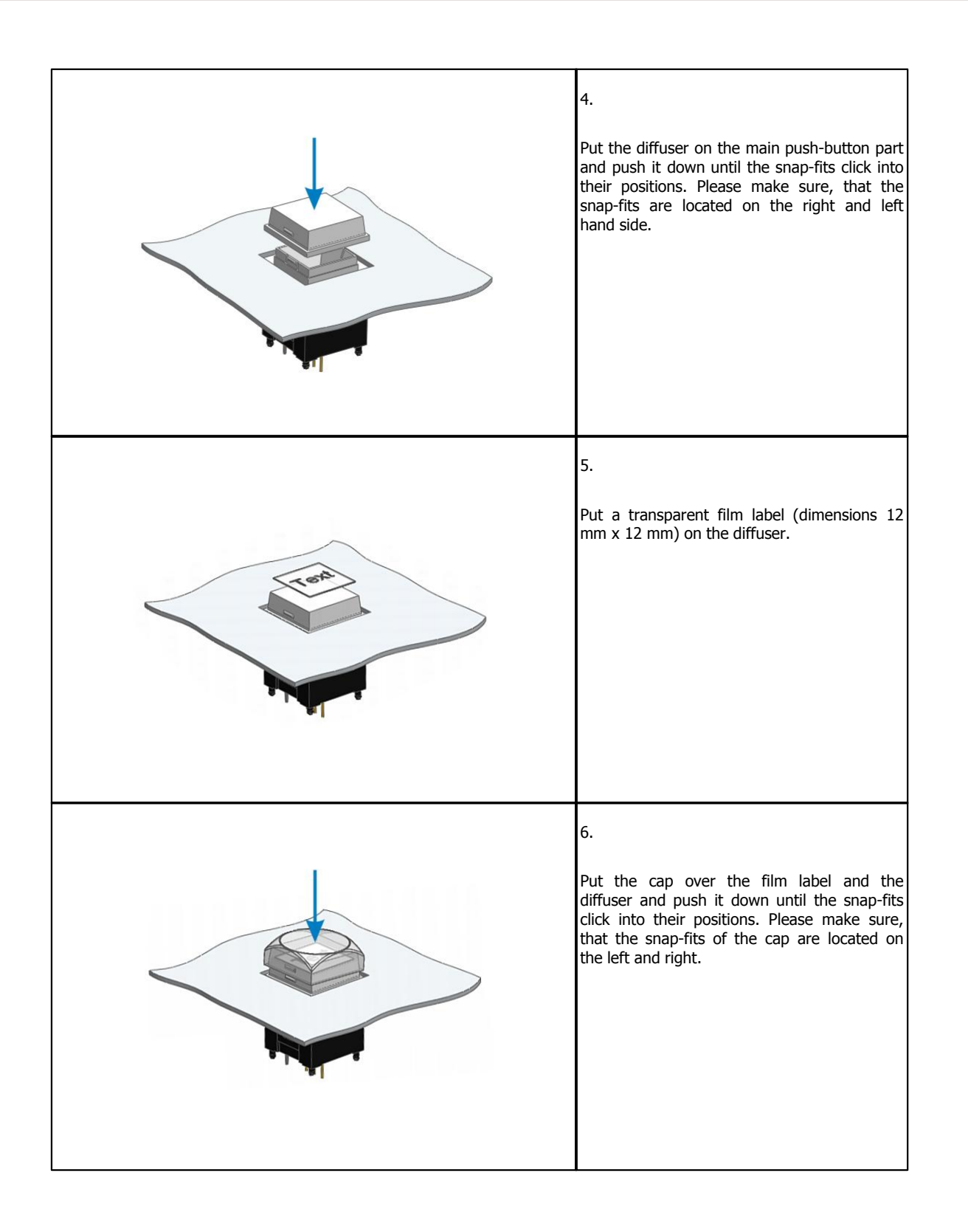

*Version 1.2.0 - 04.02.2013*

#### <span id="page-18-0"></span>**6.3.1 52/DX control module**

The 52/DX control module 52-1104 is a table top module including a 7" TFT Touch Display, 4 faders, push buttons, encoder and potentiometers.

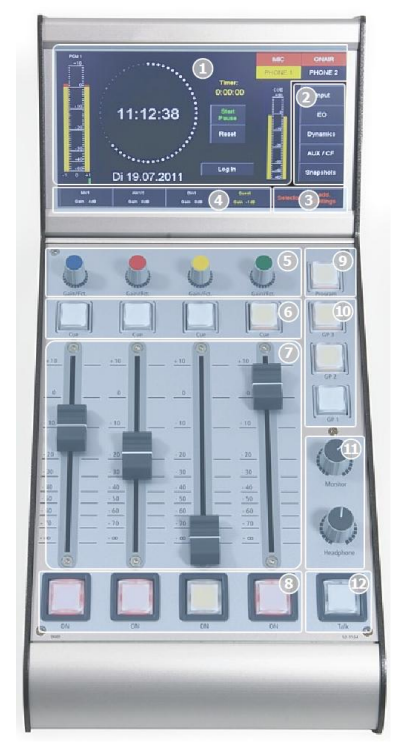

52-1104 top view

1 The TFT/Touch Display shows diverse pre-set TFT pages. These pages show, for example peak meters, correlation display, clock, stopwatch and setting of EQ, dynamics unit, snapshots and other parameters. The main page can be changed to other preset pages in the configuration software.

**DHD** 

This TFT display is not only able to show information. Due to it is sensitive to touch, you can use views with buttons to control functions via the TFT screens.

- 2 To change parameters of a selected channel, press the  $Input, EQ, Dynamic$ or Aux button to switch between the TFT pages. To save or load Snapshots press the Snapshot button.
- 3 When a channel is selected, you can use these TFT buttons to navigate between the Input, EQ, Dynamic or Aux TFT pages. When no channel is selected, you have access to the Selector view and the add. Settings view.
- 4 Access button on TFT Touch display.

With this button you can select a channel, on which you want to make further settings. If the button is pushed, and a TFT settings page is selected, you can see the associated settings, for example EQ settings on the TFT display. All changes belong to the selected fader channels. To deselect the fader channel, push the Select key again or select another fader channel by pushing the associated select key.

This Access button also provides additional information about the channel below, these are: the channel name, the used DSP functions, an input meter and the current gain value.

5 Encoder section for control of gain, EQs, dynamics and other settings.

The 52-1104 has four coloured encoders. These have two function modes:

- · In case of no channel is selected by an access button, the encoders work as gain control for the fader channel below. On channels with a Microphone input source, you can change the encoder function to analog gain control (AGain) by pushing the encoder.
- When a channel is selected, by pressing an access button, the encoders work as control for parameters for EQ, dynamics, Aux etc. on the TFT/Touch display. You can see a coloured frame around the parameters on the TFT/ Touch display, this colour shows, which encoder controls which parameter.
- 6 The Cue key is similar to a PFL key. Push this key to route the pre fader signal of a fader channel to the PFL bus.
- 7 Use the fader to control the audio level from -oo to 0 dB with an additional gain of +10 dB.
- 8 Push the on key to switch the fader channel on or off. If the key lights up, the fader channel is on.
- 9 Program monitor selector key, expanded by touch-display selector. When this key is pressed, the PGM bus signal will be switched to the monitor 1 bus. The preselected audio source of monitor bus 1 will be monitored again, when the Program key is off. (see Configuration - Console)
- 10 You can use these GP keys (General Purpose keys) to switch GPOs and get status signalisation from a GPI, or any other available logic source. (see Configuration - Console)
- 11 Professional high-grade volume potentiometers.
- 12 It is possible to configure this talk key for a simple talkback, for example to a sound booth or an additional mixing console. (see Configuration - Console)

*© 2013 DHD Deubner Hoffmann Digital GmbH*

## <span id="page-19-0"></span>**7 Cabling**

### **7.1 Pin assignment of 52-1330**

| ACI1 GPO 5, 4, 3, 2, 1<br>$\bullet$            | ACI2 GPO 10,9,8,7,6<br>$\circled{2}$             | S/PDIF<br>$\overline{\textbf{O}}$             | Dout2 Din3 Din1<br>$\circled{3}$         | USB audio |     |
|------------------------------------------------|--------------------------------------------------|-----------------------------------------------|------------------------------------------|-----------|-----|
| GPI 5,4,3,2,1<br>Mic1 Ain3 Ain1<br>$DHD$ $(4)$ | GPI 10,9,8,7,6<br>HP1 Aout3 Aout1<br>$\circledS$ | out<br>$\ln$<br>Mic2 Ain7 Ain5<br>$\circled6$ | Dout1 Din2<br>HP2 Aout7 Aout5<br>$\odot$ | APC       | $=$ |
| $\sqrt{2}$<br>Ain4 Ain2                        | Aout4 Aout2                                      | Ain8 Ain6                                     | Aout8 Aout6                              |           |     |

Rear View 52-1330

The connectors of the 52-1330 are D-sub type (15 pins), apart from the S/PDIF, USB audio and APC.

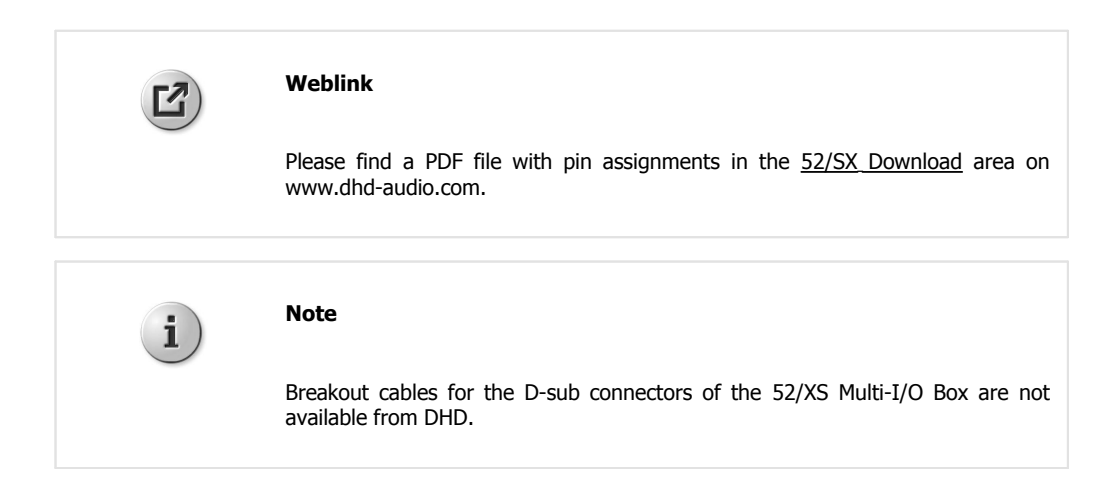

### <span id="page-19-1"></span>**7.2 D-Sub Pin assignment of 52-7111**

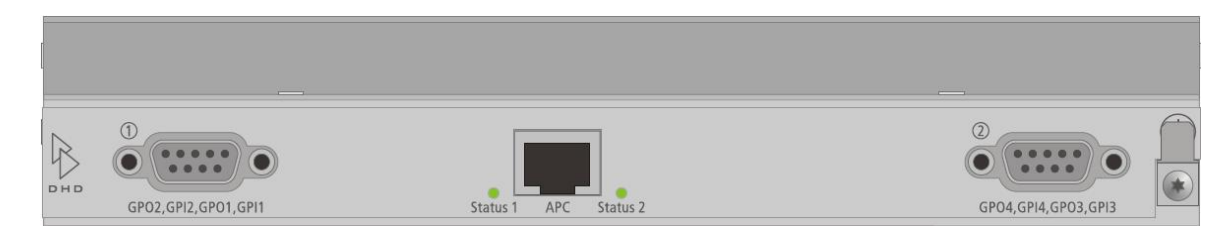

Rear View 52-7111

The connectors on the rear site of the 52-7111 are D-sub type (9 pins) and provide all GPIOs for this module.

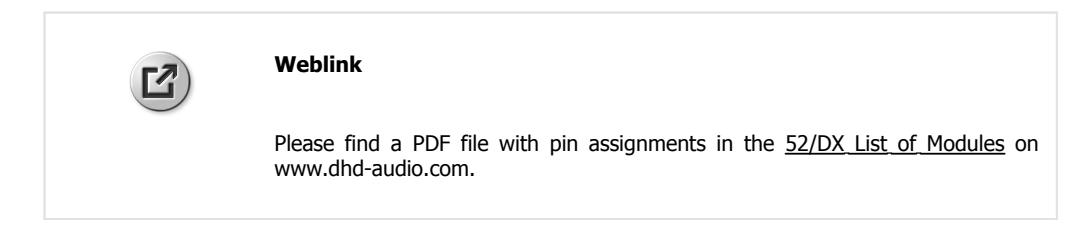

Specifications and design are subject to change without notice. The content of this document is for information only. The information presented in this document does not form part<br>of any quotation or contract, is believed

### <span id="page-20-0"></span>**7.3 D-Sub Pin assignment of 52-7222 / 52-7223**

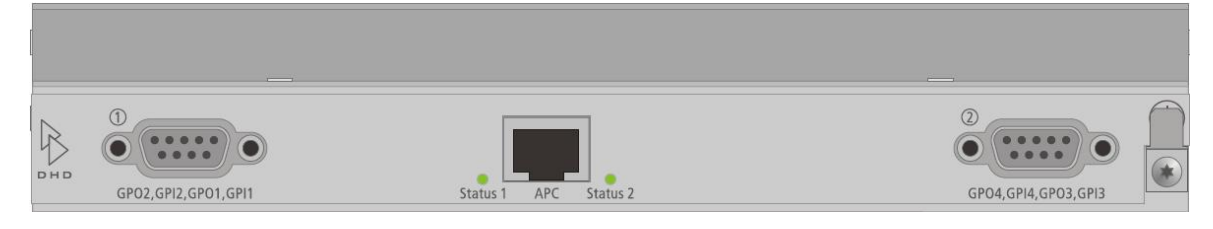

 $.$   $PHD$ 

Rear View 52-7222 / 52-7223

The connectors on the rear site of the 52-7222 and 52-7223 are D-sub type (9 pins) and provide all GPIOs for this module.

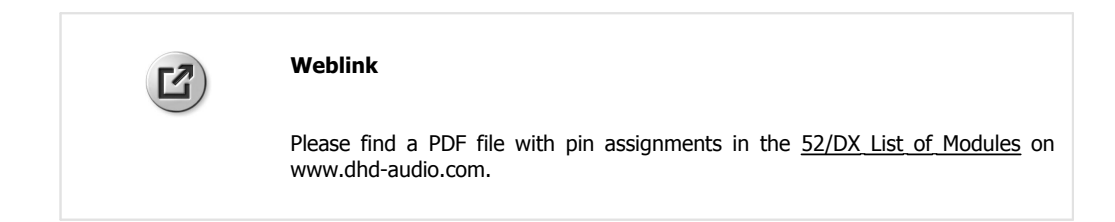

### <span id="page-20-1"></span>**7.4 D-Sub Pin assignment of 52-7230**

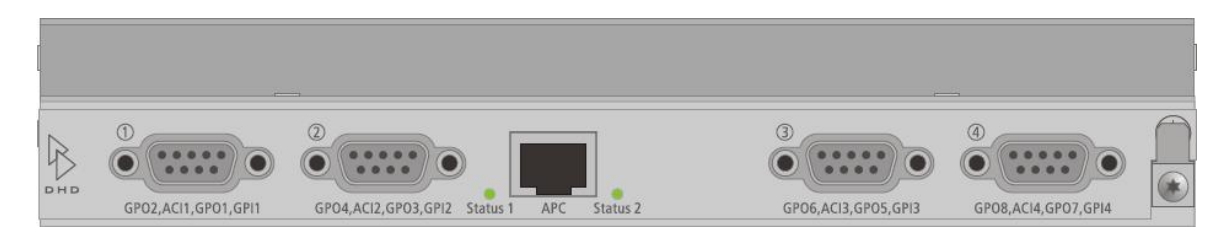

Rear View 52-7230

The connectors on the rear site of the 52-7230 are D-sub type (9 pins) and provide all GPIOs and analog control inputs (ACI) for this module.

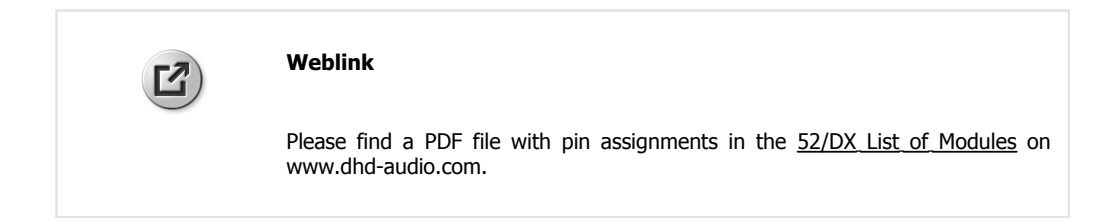

### <span id="page-20-2"></span>**7.5 Network connection**

To connect a PC for maintenance and configuration or the usage of DHD software together with a 52/SX console, please create a DHD exclusive network.

The following drawing shows a possible 52/SX installation and it should explain the Ethernet wiring of this application.

#### *© 2013 DHD Deubner Hoffmann Digital GmbH*

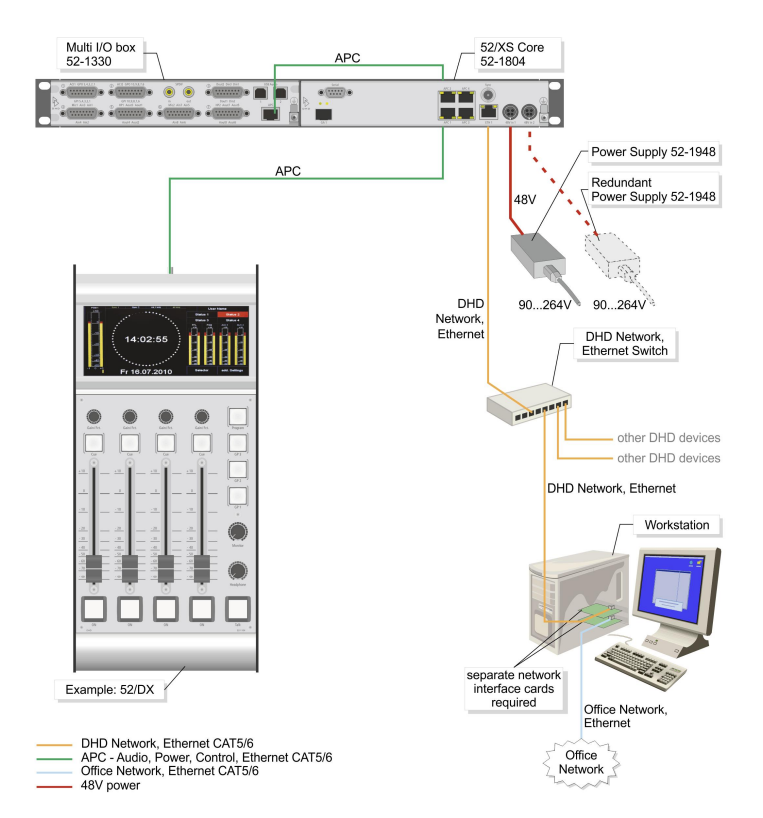

Example of a 52/DX installation.

Connect the ETH 1 port of the 52/XS Core to the configuration PC or to the DHD Ethernet network, where the PC with the configuration software is located. To establish the connection to the office network, you should use a server PC with a second network interface card to avoid slowing down the communication in the DHD network and to block non-authorised access to the connected DHD systems. Please use shielded CAT5 cables continuous for wiring. But DHD recommends to use shielded CAT6 cables for longer distances.

Use only switches in the DHD network, which are shipped and/or recommended by DHD for the usage in this network. Especially the switches must be **unmanaged switches** working with a speed of **100 Mbit/s**.

The following non-PoE switches are tested by DHD and are recommended for the usage in DHD Ethernet networks:

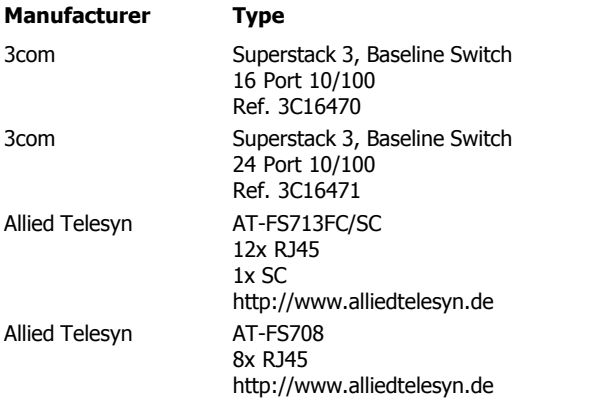

The control modules and I/O boxes have to be connected to the APC ports of the 52/XS Core (see [Connecting modules to](#page-22-0) [the XS Core\)](#page-22-0)

## <span id="page-22-0"></span>**8 Connecting modules to the XS Core**

The control module and I/O boxes have to be connected to the APC ports of the 52/XS Core 52-1804. It is important to connect the peripheral modules to the correct APC port.

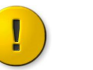

#### **Important**

Use always shielded CAT5 or CAT6 ethernet cables (at least S/UTP, F/UTP or SF/UTP) to connect these modules to the XS core.

 $.$   $PHD$ 

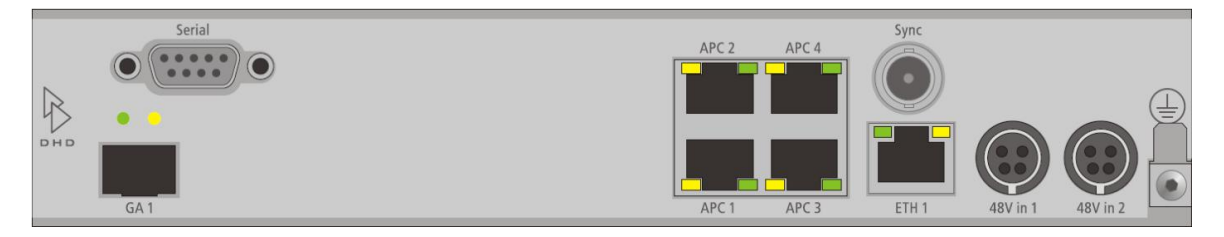

#### Rear view of 52-1804

In the following table you can find the assignment of the control module, I/O boxes and DeviceLinks to the APC ports.

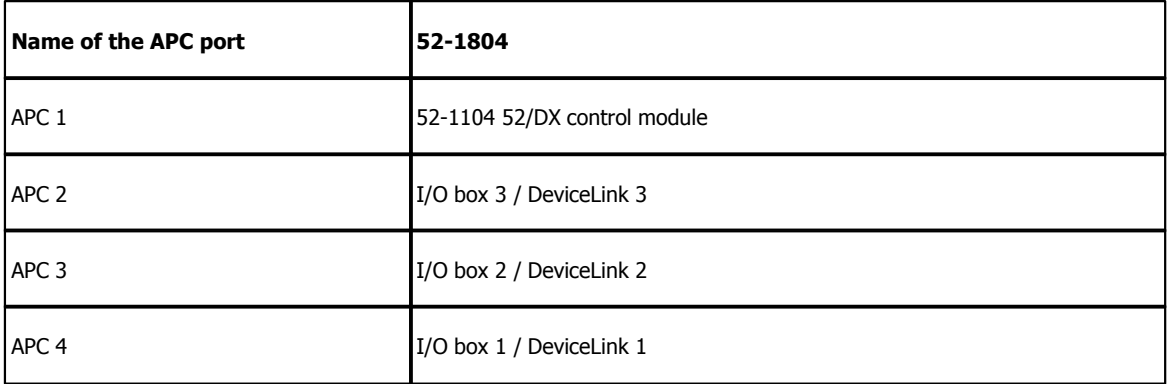

### <span id="page-23-0"></span>**9 Usage of USB audio on 52-1330**

The 52-1330 has two USB audio ports. Each port can be used to connect a personal computer with the Multi-I/O Box of the 52/DX for input and output of a stereo signal.

Connected to a PC, each USB audio port is recognised as an USB audio device, which can be used for playback and recording in every audio software. You don't need any device driver for the device, standard windows audio driver are used.

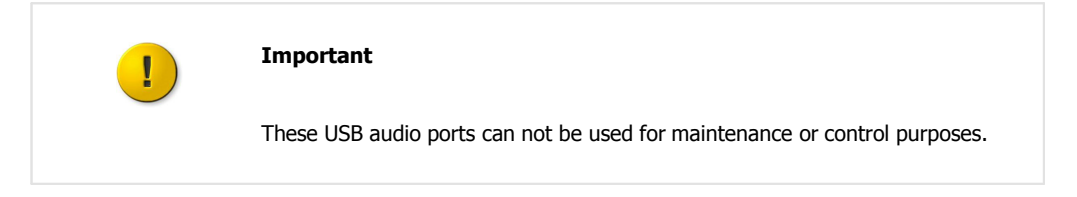

There are two options to use the USB audio port. Option 1 - Each USB audio port is connected to a separate PC and option 2 - both USB audio ports are connected to a single PC. You can find more information about these two options in the following sections.

### <span id="page-23-1"></span>**9.1 Option 1 - Each USB connected to a seperate PC**

In this case, each USB audio port is connected to a separate PC.

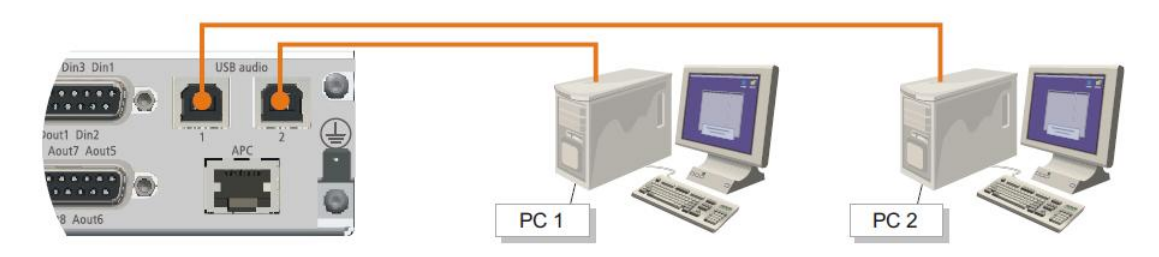

Two PCs, each connected to an USB audio port of the 52-1330.

The following operation systems are supported for this option:

- · Microsoft™ Windows™ 98SE/Windows Me (For Windows 98SE and Windows Me, the HID function is not fully functional with the default class driver.)
- · Microsoft Windows 2000 Professional
- · Microsoft Windows XP Home/Professional (For Windows XP, use the latest version of the USB audio driver available from the Windows Internet site, or apply Service Pack 1 or later.
- · Microsoft Windows Vista™ Business
- · Microsoft Windows 7™ Professional

To use the USB audio input or output, just connect one of the USB audio ports of the 52-1330 with an empty USB port on your PC. Please use a standard USB cable for this connection. The USB audio port will be identified as an "USB Audio CODEC" in windows.

### <span id="page-23-2"></span>**9.2 Option 2 - Both USB connected to single PC**

In this case, the two USB audio ports are connected to a single PC.

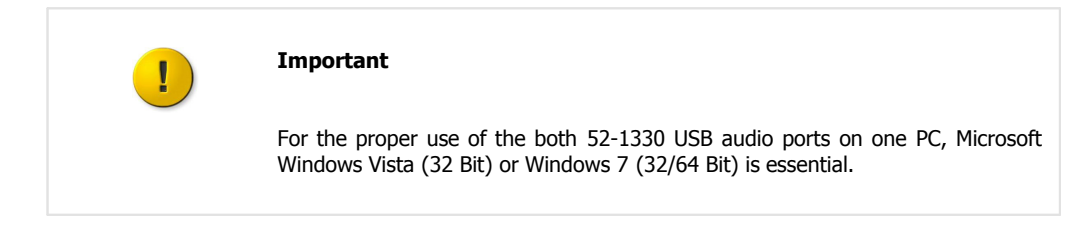

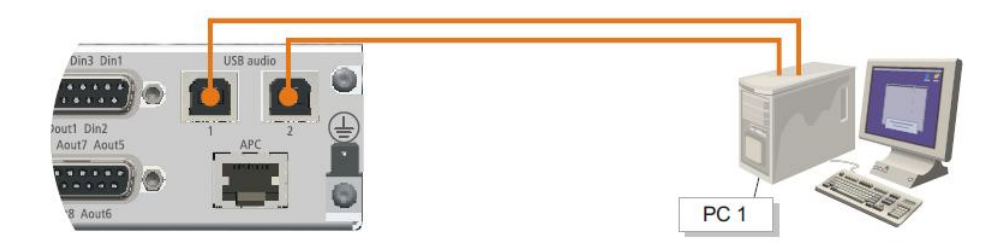

A single PC connected to the 2 USB audio ports of the 52-1330.

Each USB port will be identified as an "USB Audio CODEC". To use these two USB audio ports properly you should rename these two USB Audio Devices. To connect the 52-1330 to your PC and rename the USB audio devices, follow these steps:

1. Connect USB port 1 on 52-1330 with an unused USB port on your PC with an standard USB cable.

2. In the Notification area next to the windows clock, right-click on the  $\begin{bmatrix} 1 & 0 \\ 0 & 1 \end{bmatrix}$  icon.

- 3. In the context menu select Playback devices. The Sound window opens.
- 4. On the Playback tab, select Speakers-USB Audio CODEC and click Properties. The Speakers Properties window opens.
- 5. On the General tab, in the text box next to the speaker symbol, enter a distinctive name for the USB audio device, for example 1330-1. Click OK.
- 6. Unplug the USB connection from USB port 1 on the 52-1330.
- 7. Connect the USB port 2 with a second USB cable to another USB port on your PC.
- 8. In the Sound window, on the Playback tab, select Speakers-USB Audio CODEC and click Properties. The Speakers Properties window opens.
- 9. On the General tab, in the text box next to the speaker symbol, enter a distinctive name for the USB audio device, for example 1330-2. Click OK.

10.Reconnect the first USB cable to the USB port 1 of the 52-1330. In the Sound window both devices are available now.

As long as the USB audio devices are connected to the same USB port on the PC, they can be identified unambiguously in windows.

### <span id="page-24-0"></span>**9.3 Internal sample rate converter**

By default, the input and output sample rate converter of the USB audio ports are set to ON. Because of that, the sample rate of the PC can be chosen absolutely independent from the sample rate of the 52/DX.

#### **Example:**

The PC is using a sample rate of 44.1 kHz, while the 52/DX is running with a sample rate of 48 kHz. With default SRC values the input signal from the PC to the 52-1330 will be converted from 44.1 kHz to 48 kHz. The output signal from the 52-1330 to the PC will be converted from 48 kHz to 44.1 kHz.

### <span id="page-25-0"></span>**10 Configuration**

In general, the 52/DX is preconfigured with a default configuration and will work with default values.

To customise the configuration of your 52/DX mixing console, DXConfig software is required. You'll find this software on the CD, delivered with your mixing console.

The DXConfig software is a Windows program that does not require any additional dynamic libraries (DLL files) or other files. For installation, simply copy the program file to the hard drive. To load the software, double-click on the DXConfig. exe. To remove the program, delete the DXConfig.exe.

When opening DXConfig, another software application is loaded automatically: DHD Communication Server (DHDCS). DHDCS filters TCP/IP and UDP packets from the network that are transferred to and from DHD devices and prepares them for several software applications. Please find detailed information on DHDCS in the Application Software Manual of the RM4200D.

You can use DXConfig without any hardware connected, for example for changing or checking configurations offline. Normally, the configuration PC is connected with the corresponding DHD system using the TCP/IP protocol via Ethernet.

To configure your 52/DX device double-click on the DXConfig.exe. After customizing the default values, you have to load your configuration into the 52/DX device (see [Transfer Menu](#page-31-0)). Now the new configuration is available in the device and can be used.

In the following sections all configurable options are explained.

### <span id="page-26-0"></span>**10.1 Program Menus**

In this section of the manual, the menus and the commands of the DXConfig software are described.

DHD

#### <span id="page-26-1"></span>**10.1.1 File Menu**

#### **10.1.1.1 New Device**

A new device is created. The device contains only the default values.

This command can also be executed by clicking  $\Box$  in the toolbar.

If a device file is already open, it can be saved before creating the new file.

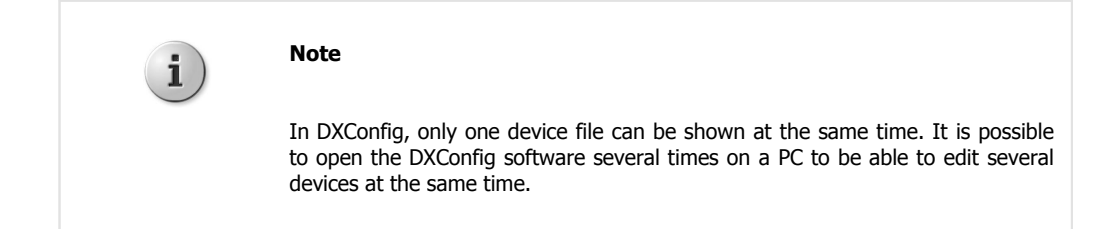

#### <span id="page-26-2"></span>**10.1.1.2 Open Device**

An already existing device file is opened.

You can execute this command also by clicking  $\sum_{n=1}^{\infty}$  in the toolbar or by pressing Ctrl+O.

If a device file is open already, it can be saved before opening the new file.

#### <span id="page-26-3"></span>**10.1.1.3 Save Device**

The current device is saved.

The command can also be executed by clicking  $\overline{\mathbf{u}}$  in the toolbar or by pressing  $\text{Ctrl+S}$  on the keyboard.

#### <span id="page-26-4"></span>**10.1.1.4 Save Device as**

The current device file is saved with a different name. The program suggests the current name in the Save dialog box. The new device file is available for further configuration directly after saving, the original file is closed.

You are automatically working with the new created file after saving.

#### *© 2013 DHD Deubner Hoffmann Digital GmbH*

#### <span id="page-27-0"></span>**10.1.1.5 History**

Using the History function in the File menu of DXConfig, you can log modifications of the configuration. This way, you can later reproduce, which user made which modifications of the system at which time.

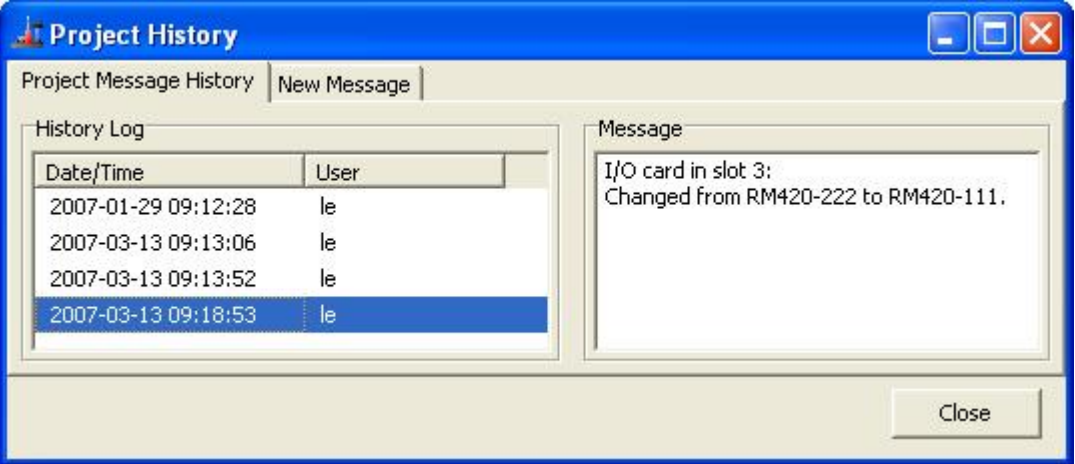

Project History, logging modifications during configuration.

In the File menu click History; the Project History window opens. On the Project Message History tab, in the  $H_{\text{H}}$  Log area, the single entries are shown with date and time, as well as the login name of the user (Microsoft Windows Login) who created the entry. DXConfig itself logs some processes, for example when and by who a configuration was originally created. Other changes that seem important to you can be inserted manually.

To do this, select the New Message tab, type the new message and click Save to log the text in the history. Click Clear to delete the **whole** text that is entered in the Enter Message box.

To show a message, on the Project Message History tab, select an entry in the History Log list. The text is then shown in the Message box.

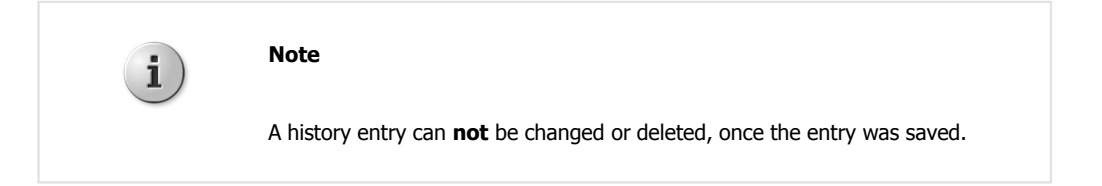

#### <span id="page-27-1"></span>**10.1.1.6 Exit**

This command quits the DXConfig software. A message prompting you to save an open device file is shown if its current state is not saved yet.

#### <span id="page-28-0"></span>**10.1.2 View Menu**

#### **10.1.2.1 Maintenance Window**

Using this command, you open the maintenance window. In this window, you have direct access to the modules of DHD systems, important settings and services. These functions are of a great variety and are therefore dealt with in an own chapter. (See [Maintenance Window — Servicing Modules\)](#page-28-0)

**DHD** 

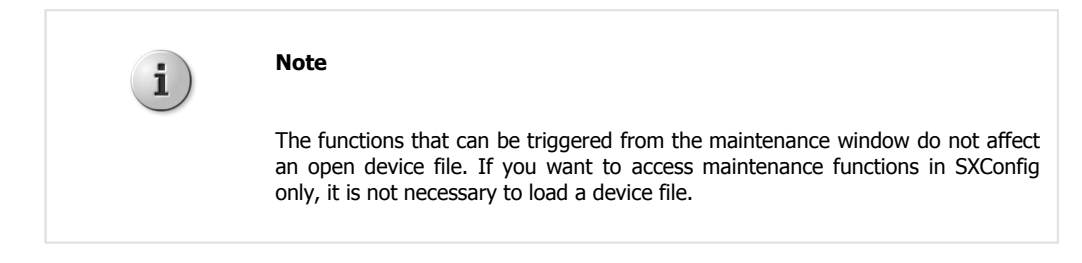

You can also open or enable the maintenance window by pressing  $F7$ .

#### <span id="page-28-1"></span>**10.1.2.2 Key Functions**

This window shows all Key Functions that are available for configuring the keys or TFT buttons of the device. A key must be selected on the Console tab. The key functions are divided into groups according to their characteristics.

You can open or enable the window also by pressing  $F8$ .

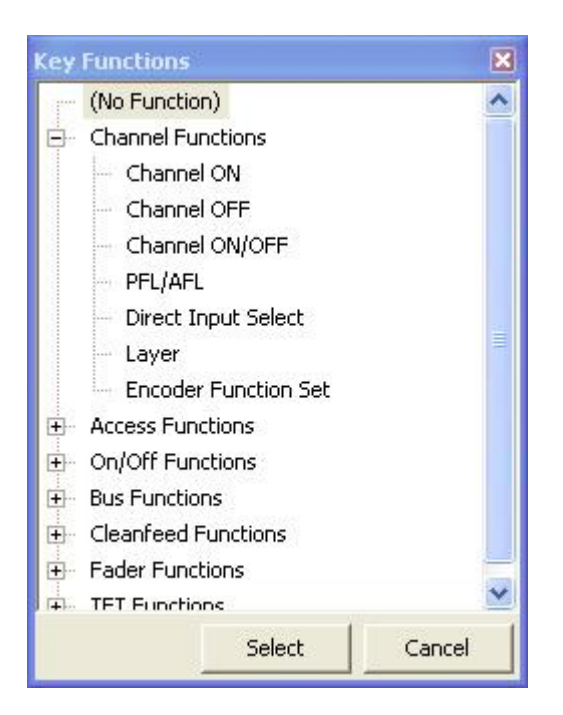

Window Key Functions, selecting key functions.

#### <span id="page-28-2"></span>**10.1.2.3 Logic Sources**

This window shows all internal logic signals that are available for configuring the device. The logic sources are grouped according to their characteristics.

You can also open this window by pressing  $F5$ .

#### *© 2013 DHD Deubner Hoffmann Digital GmbH*

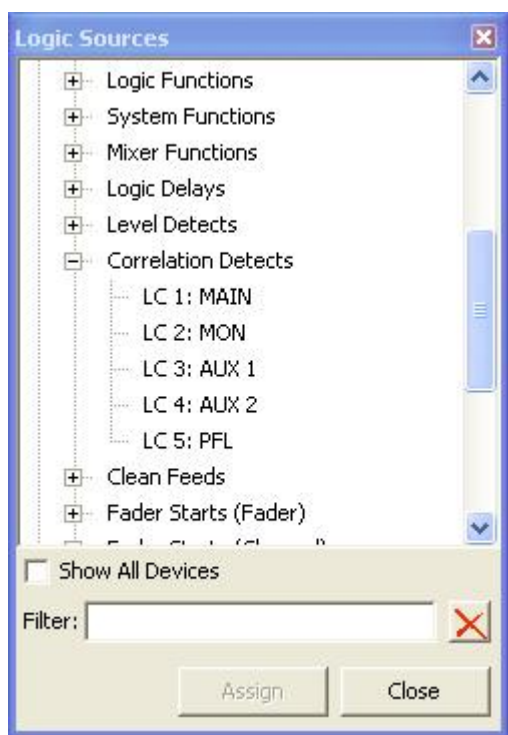

Window Logic Sources, selecting logic sources.

#### <span id="page-29-0"></span>**10.1.2.4 Audio Sources**

This window shows all internal audio signals that are available for configuring the device. The audio signals are grouped according to their characteristics.

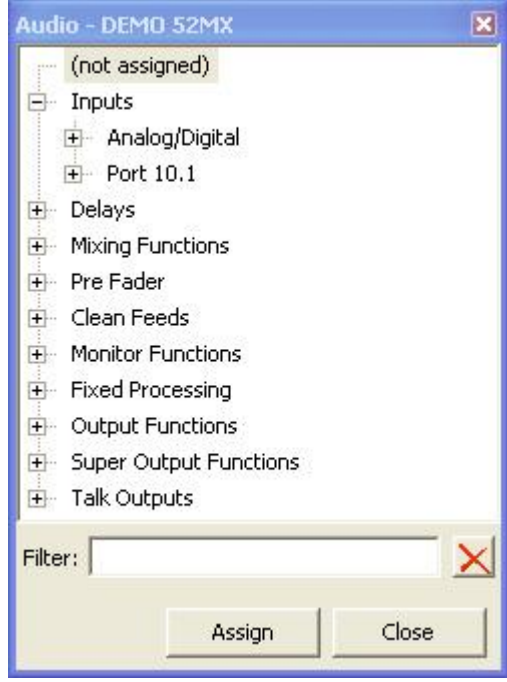

Audio, selecting audio sources.

On the internal TDM bus, the following audio channels are available: inputs, delays, mixing functions (sums, groups, Aux busses) pre-fader signals (fader channel after input processing), clean feeds (n-1 busses), monitor functions, fixed

processing, output functions, super output functions and talk outputs.

You can also open this window by pressing  $F6$ .

#### <span id="page-30-0"></span>**10.1.2.5 Watches - Logic Monitor**

With the Logic View window you can monitor all logics of the currently loaded DXConfig device.

For clearness, you can create several views including logics. Click to generate a new view,  $\blacktriangle$  deletes a view and with  $\mathbf{A}$  $\mathbf{I}$  you can rename it. All views are available in the  $\mathbf{L}$ ogic Monitor Set list.

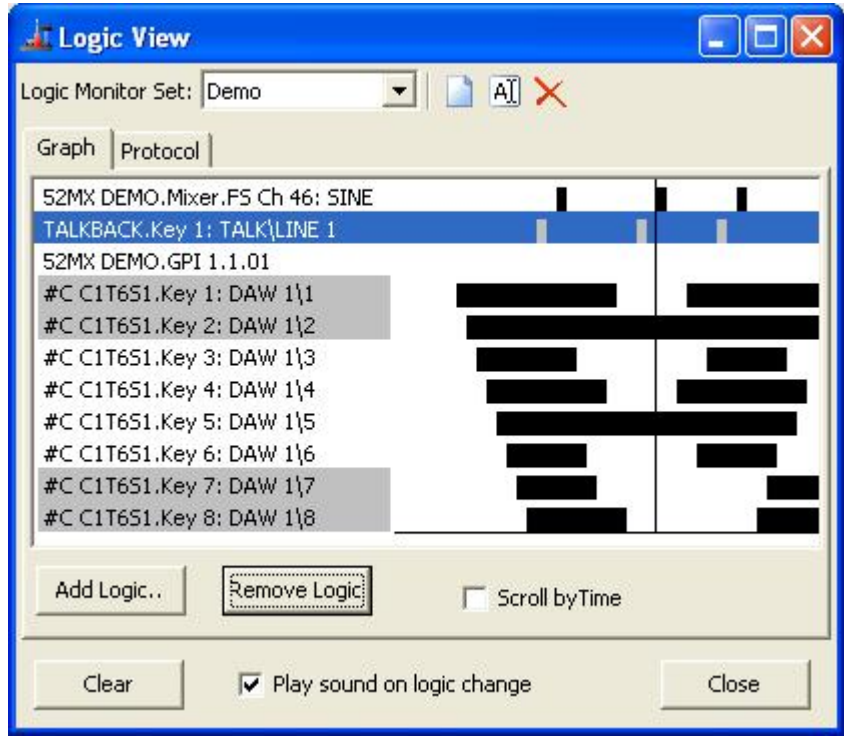

Logic states, shown in a timeline.

The Graph tab shows all logics in a time line. Click Add Logic to open the Logic Sources window and to add a new logic to the view. Remove Logic deletes the selected logic from the list. On the left hand side of the window you can find the labels of all inserted logics. The graphical view next to these labels shows the state of the logics at different times. The intervals of the on/off periods are not related to the time, but to each other. For example you can see that DAW  $1\backslash 1$  was activated first, afterwards  $DAW$   $1\backslash 2$  was activated and so on. All labels with a grey background are currently active.

If you select the  $Scroll$  by Time check box, the history is not shown and you will only see, which logics are currently active. Moreover, it is possible to clear the history and to activate a sound that signalises the change of logic states.

Instead of the graphical view, you can choose the Protocol tab. Here, you can find the changes of the logic states and the absolute time the changes did occur.

#### *© 2013 DHD Deubner Hoffmann Digital GmbH*

 $.$   $PHD$ 

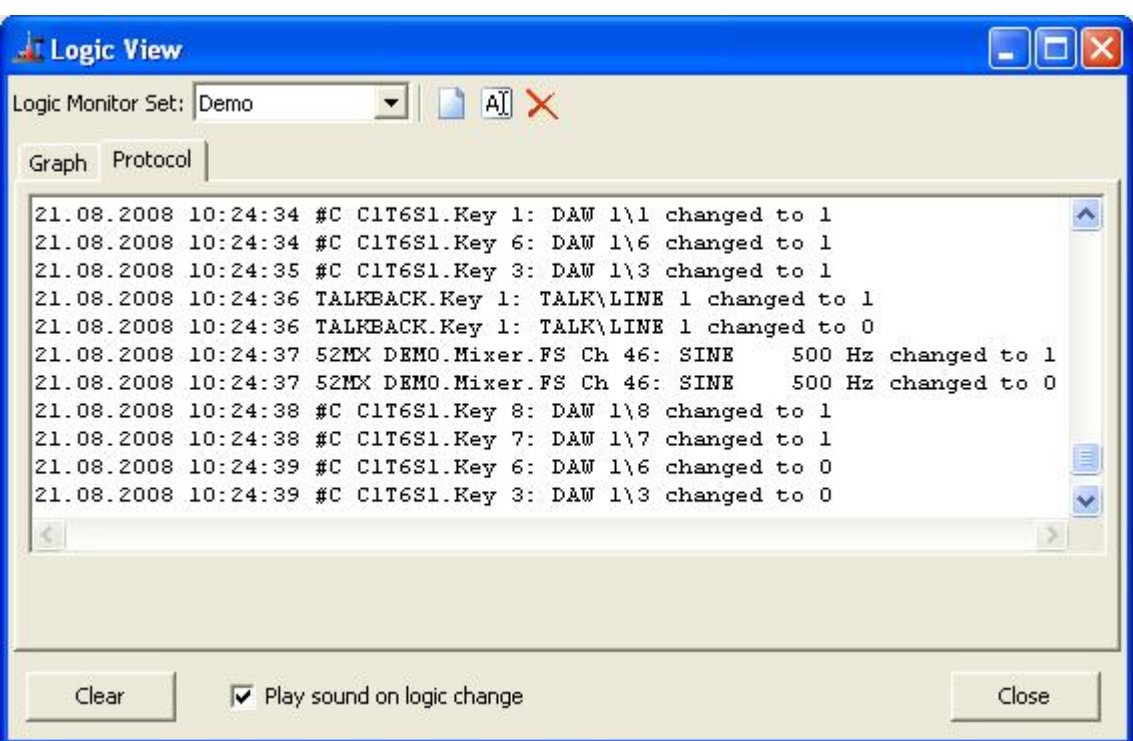

Logic states, shown in a list.

### <span id="page-31-0"></span>**10.1.3 Transfer Menu**

#### **Connecting the Configuration PC and the Device**

To load a Config from a device to the DXConfig software or write it back to the device after modifying it, the configuration data has to be exchanged between the configuration PC and the devices. This is done by an Ethernet connection using TCP/IP.

The commands Load to Device and Load from Device load and store a Config to and from the device respectively. In the DXConfig software, you can choose between different options, how the configuration PC can exchange data with the device.

Select the command for up- or download. After that, the DHD Connection Dialog window opens that is identical for both commands:

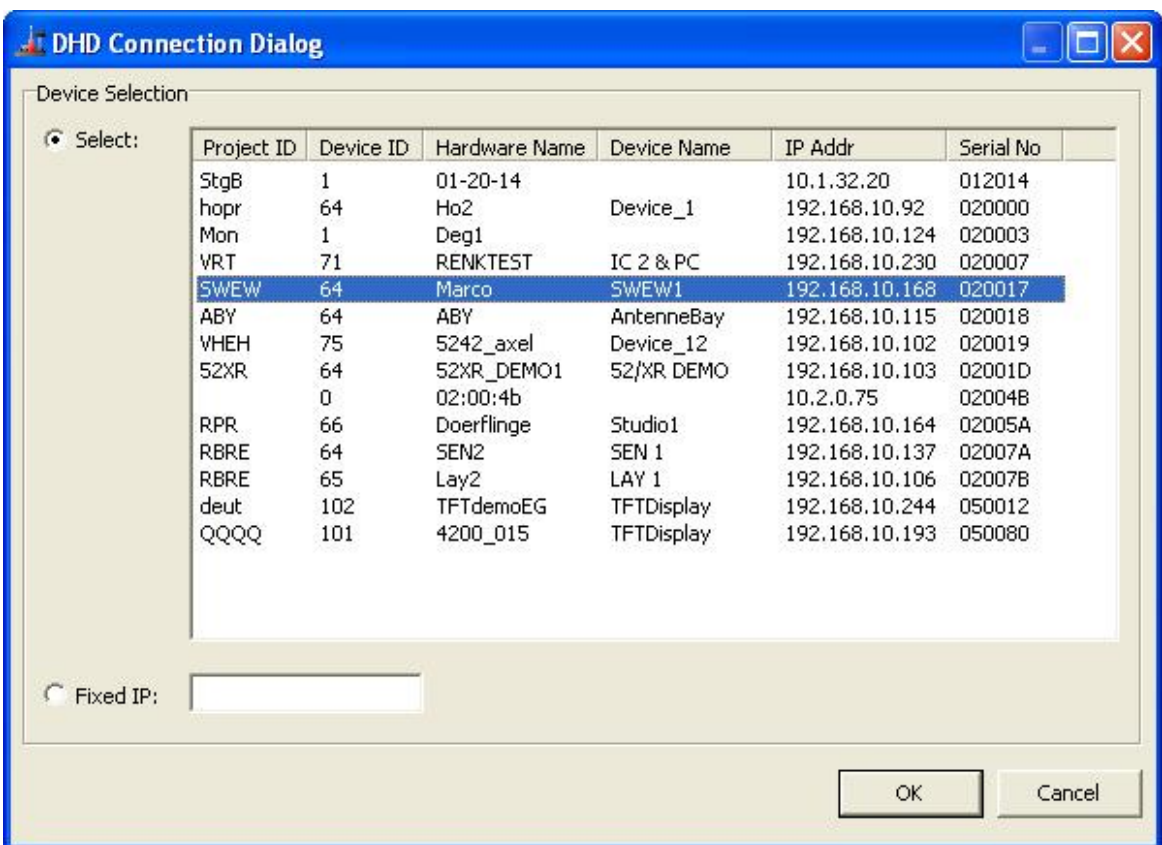

DHD Connection Dialog window for connections with the device.

<span id="page-32-0"></span>The devices use the UDP protocol to announce their availability in the network. This requires that UDP packets can be transferred between the DSP frames and the configuration PC. This is not always possible in all networks.

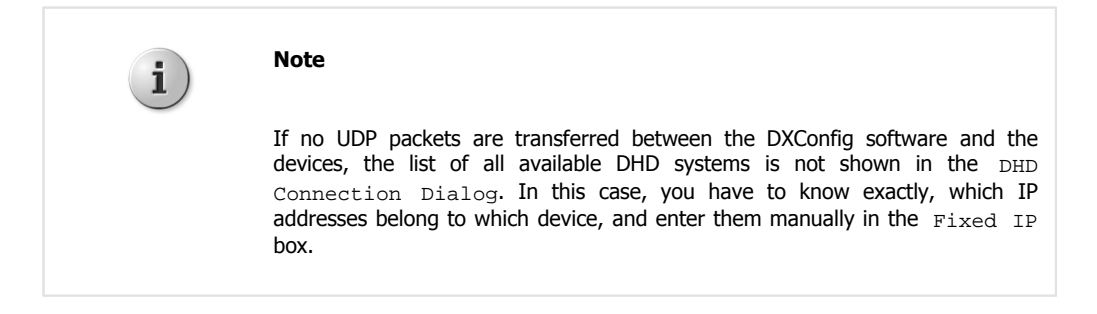

If the configuration PC and the devices can communicate via the UDP protocol, the list in the DHD Connection Dialog window shows all available systems. You can now select the desired destination from the list.

After transferring a Config to a device, in the status bar of the DXConfig window the message Project modified is shown. During the transfer, a time stamp is set in the file that is also transferred to the device. According to this time stamp, the DXConfig software can recognize, whether the Config in the device differs from the one in the file. The data stamp of the file or the time of the last transfer are shown under <Device>/Options in the Last changed box. If the Config has never been transferred to a device, no timestamp is shown.

There are the following options for setting up a connection:

· Select: In the list, all devices connected to the IP network segment are listed. This list is created automatically via UDP broadcast messages that are received from the devices. For each device, the appropriate project ID, device ID and the hardware and device name are shown, as well as the IP address. The Serial No column shows the serial number of the device which is identical with the company-specific bytes of the Ethernet MAC address of the device. Select the desired device by mouse clicking.

· Fixed IP: Here, you can enter the IP address of the device directly. This may be necessary if no UDP packets can be received, if the configuration PC and the device are located in different network segments. For remote servicing of systems this option might be helpful as well.

If you want to connect the device directly to the configuration PC with an ethernet cable, a twisted ethernet patch cable (X-cable, cross cable) has to be used. Assign static IP addresses on both sides (no DHCP). The first 3 bytes of the address must be identical, the last byte must differ, like the following example:

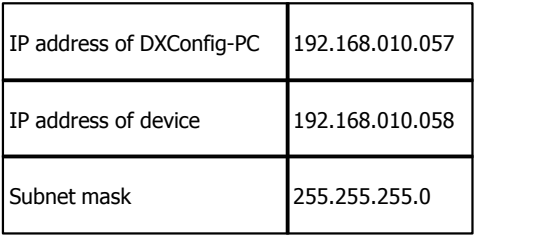

#### **Note on the Configuration of IP addresses**

Each device needs an unambiguous IP address that is either set statically or assigned by a DHCP server. The appropriate setting can be found under Network Configuration in the [Maintenance](#page-28-0) Window. (See also Maintenance [Window - Servicing Modules\)](#page-28-0)

If the devices are not constantly connected to an IP network, you should use static IP addresses. Do not assign any of the IP addresses twice. Don't operate devices with DHCP enabled if no DHCP server is available on the network.

#### <span id="page-33-0"></span>**10.1.3.1 Load to Device**

This command copies the current Config from the DXConfig software to the selected device. To do this, use the command Load to Device. The DHD Connection Dialog window opens, in which you can select the desired device. (See figure [DHD Connection Dialog window for connections with the device\)](#page-32-0) After confirming the selection, the new Config is transferred. If the name of the device in the project and the one of the device selected in the network should not be identical, the following message is shown:

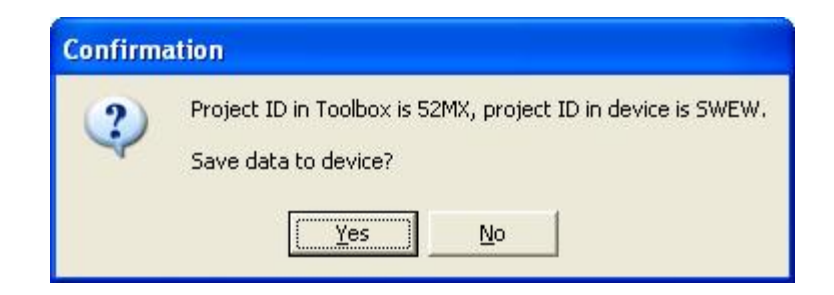

Confirmation window if the project IDs in the DXConfig software and the device are not identical when uploading a Config.

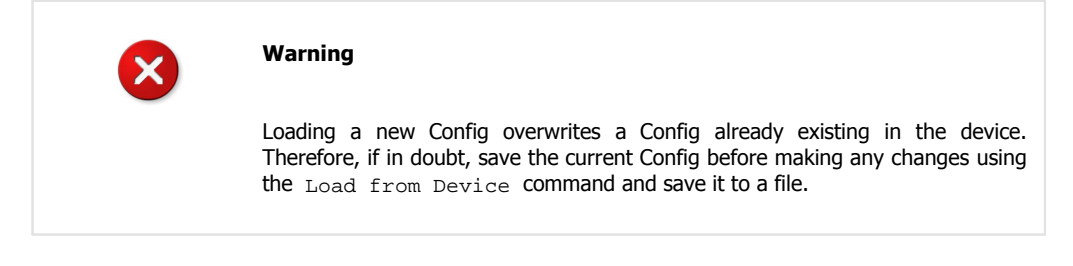

The command Load to Device can also be executed by clicking **in the toolbar**.

#### <span id="page-34-0"></span>**10.1.3.2 Load from Device**

This command loads a Config from a device to the DXConfig software. In the DHD Connection Dialog window you must select the corresponding device. (See figure [DHD Connection Dialog window for connections with the device\)](#page-32-0)

DHD

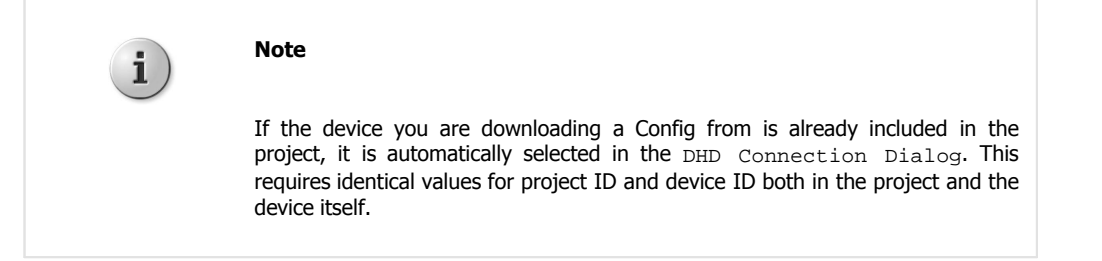

Alternatively, you can create an new device. Then, load the Config into this empty device.

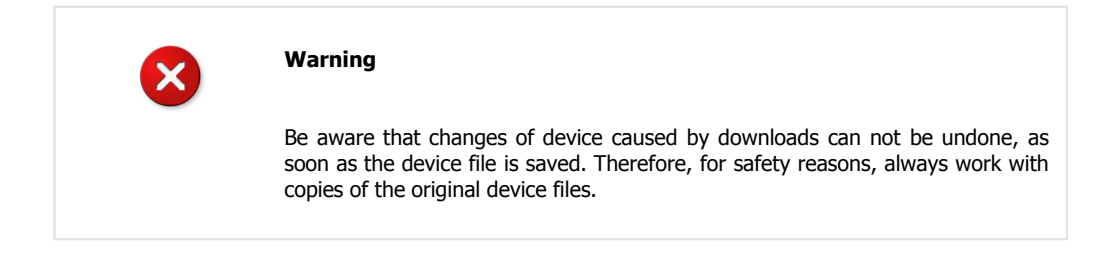

In general, it is always better to save the current Config of a device as device file. If other changes become necessary, load the device file again and modify it. After that, load the new Config to the corresponding devices. This way, the device file is always up to date and is available as a backup for the configuration data in the devices at the same time.

You can execute the command Load from Device also by clicking in the toolbar.

#### <span id="page-34-1"></span>**10.1.4 Options Menu**

With the settings in the Options menu, only options are set that affect the operation of the DXConfig software. They have no effect on the configuration of the devices.

#### <span id="page-34-2"></span>**10.1.4.1 Configuration**

After selecting Configuration, the Toolbox Configuration window opens. The options are explained in detail in the following table.

You can select this option also by clicking in the toolbar.

 $.$  $P<sub>HD</sub>$ 

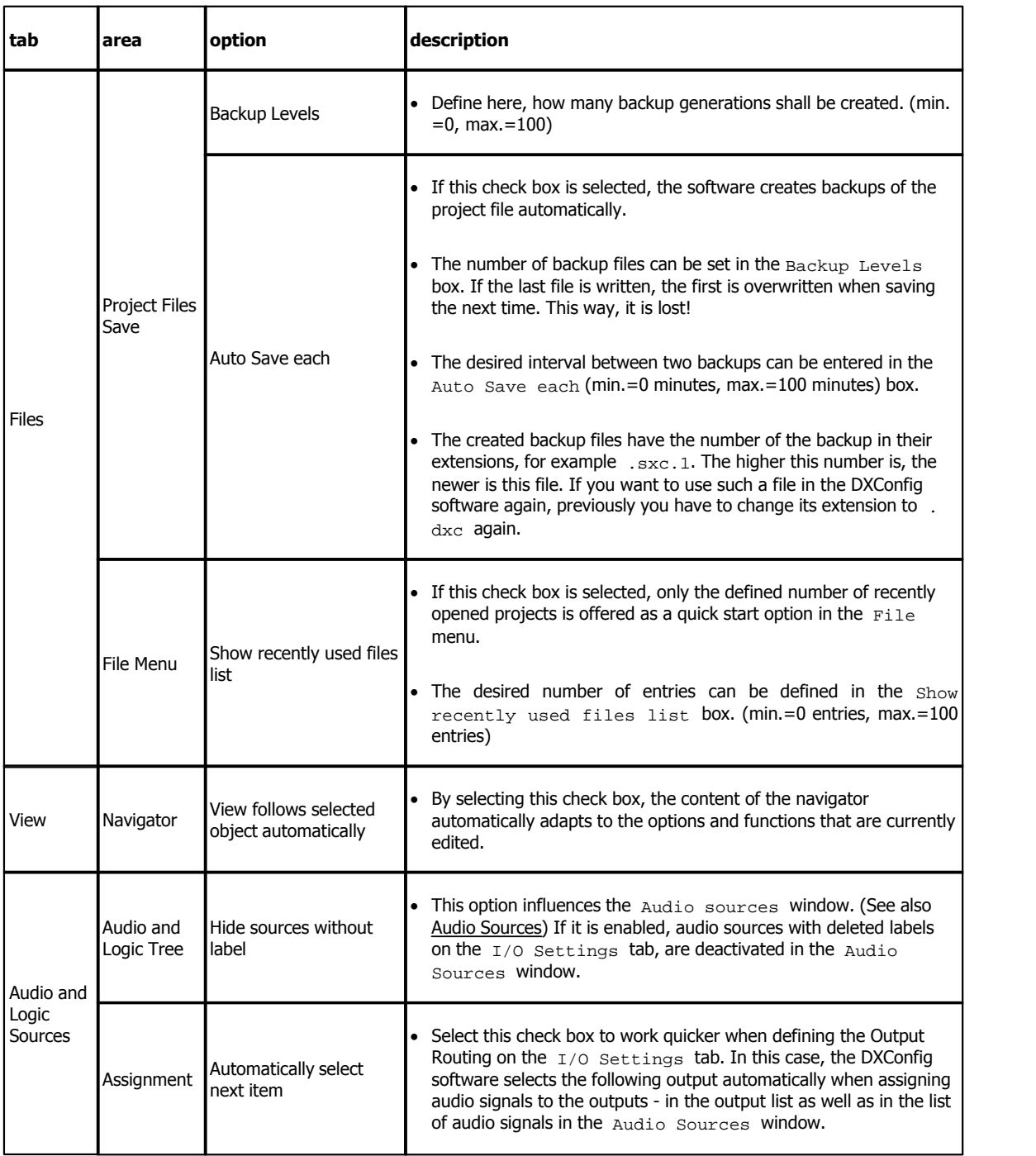

### <span id="page-35-0"></span>**10.1.5 Help Menu**

#### **10.1.5.1 About**

If you select About, the Information window opens.

Here, the date of creation of the software and the version of the used DXConfig are shown, for example version 7.1.4.0 Please always mention the complete version name when asking for servicing.

The version number of the DHDCS that is included in DXConfig is also shown in this window.

Specifications and design are subject to change without notice. The content of this document is for information only. The information presented in this document does not form part<br>of any quotation or contract, is believed

### <span id="page-36-0"></span>**10.2 Hardware**

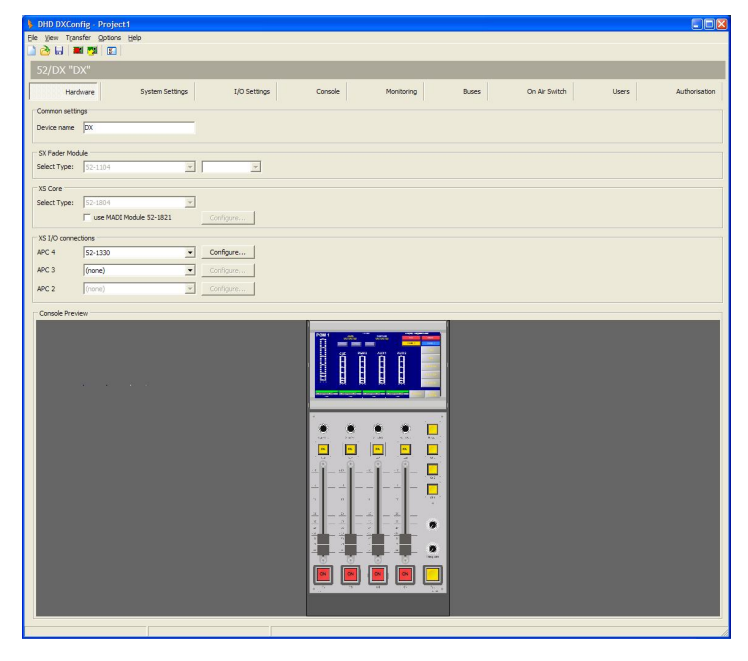

DXConfig Software - Hardware

On the Hardware page you can set, which 52/DX modules are connected to your system.

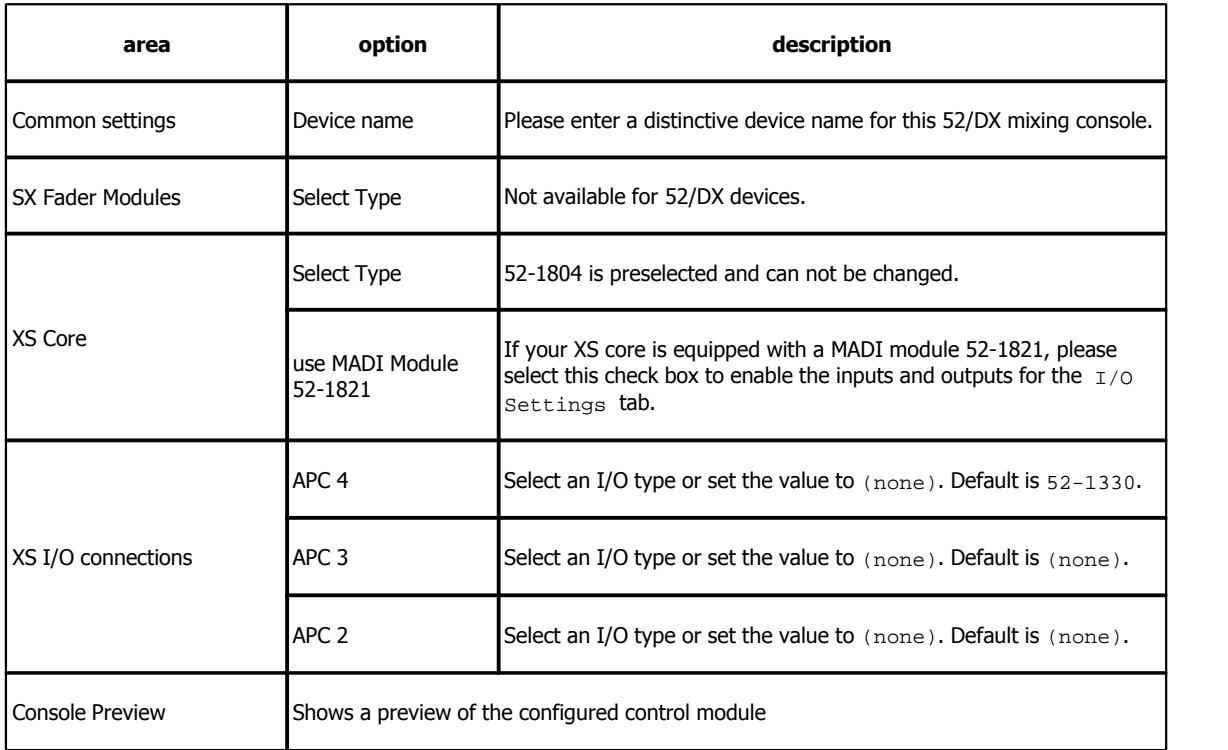

#### *© 2013 DHD Deubner Hoffmann Digital GmbH*

 $.$  $P<sub>HD</sub>$ 

## <span id="page-37-0"></span>**10.3 System Settings**

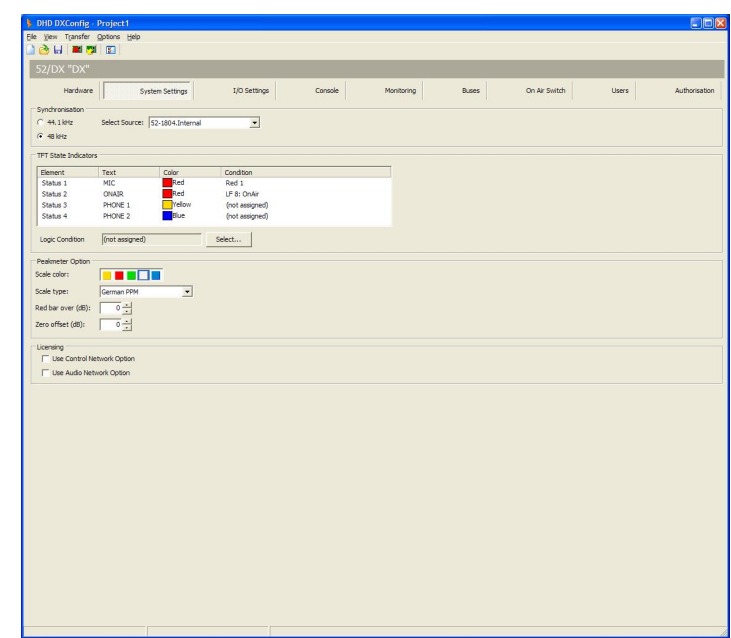

On the System Settings page, you can configure general options for your 52/DX.

DXConfig Software - System Settings

In the following table you can find the descriptions for these options.

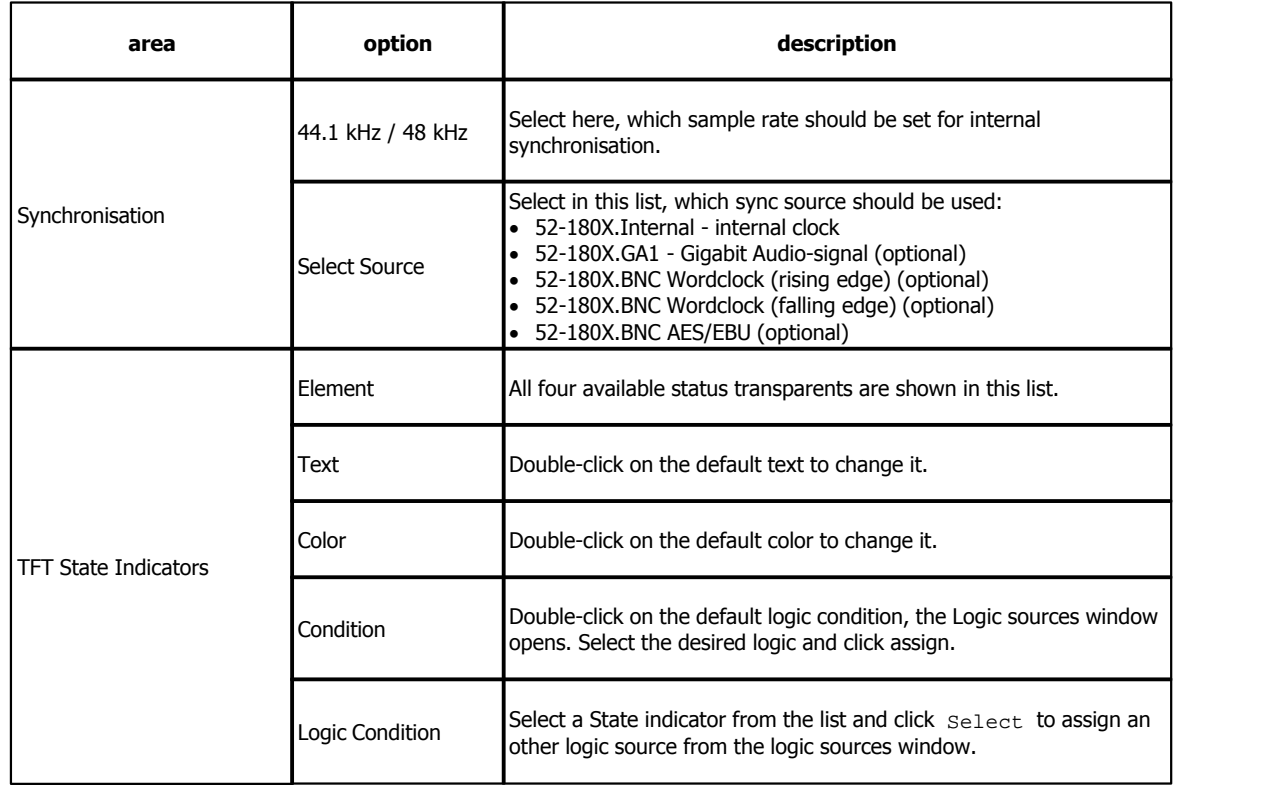

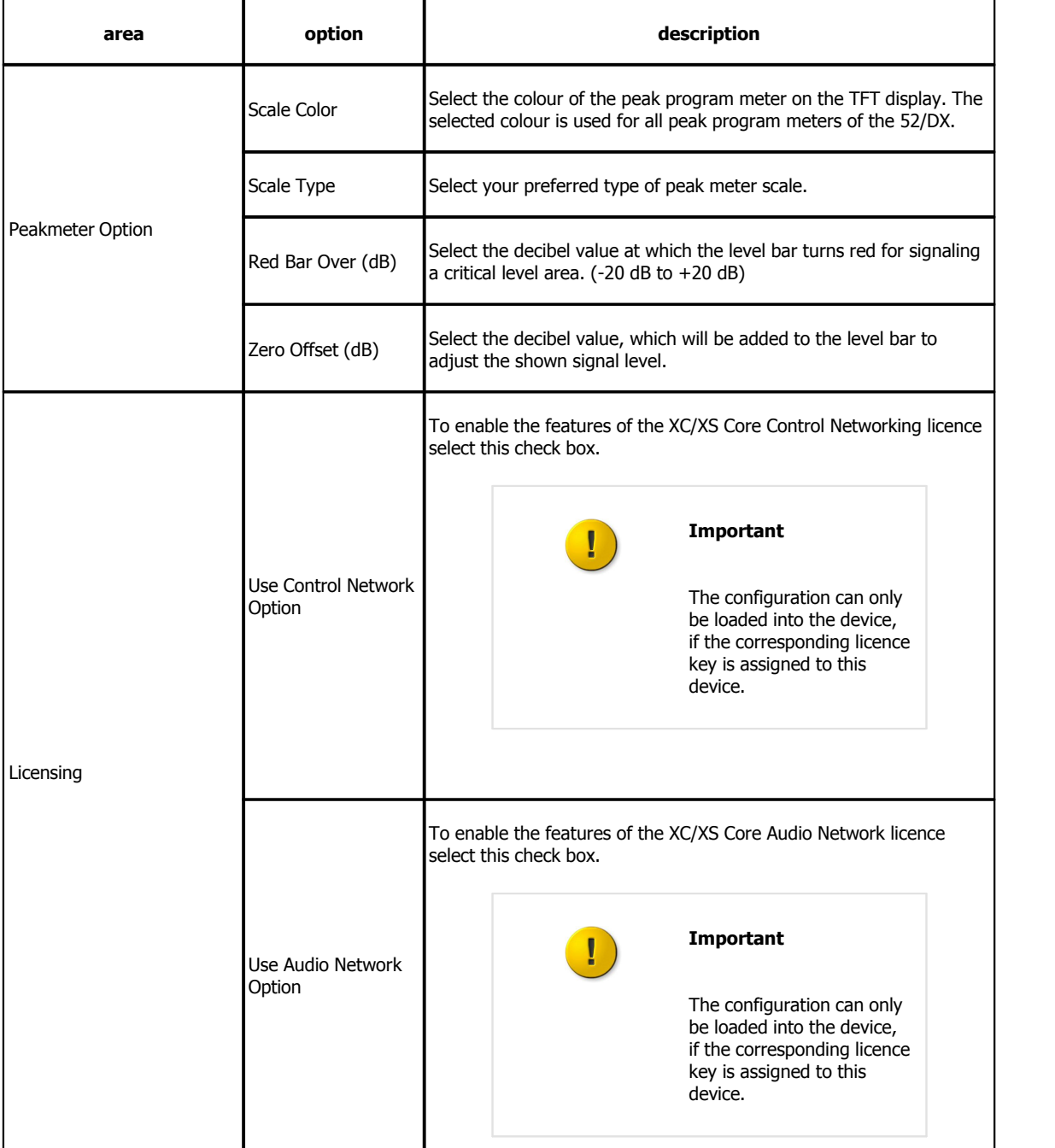

#### *© 2013 DHD Deubner Hoffmann Digital GmbH*

 $.$  $P<sub>HD</sub>$ 

## <span id="page-39-0"></span>**10.4 I/O Settings**

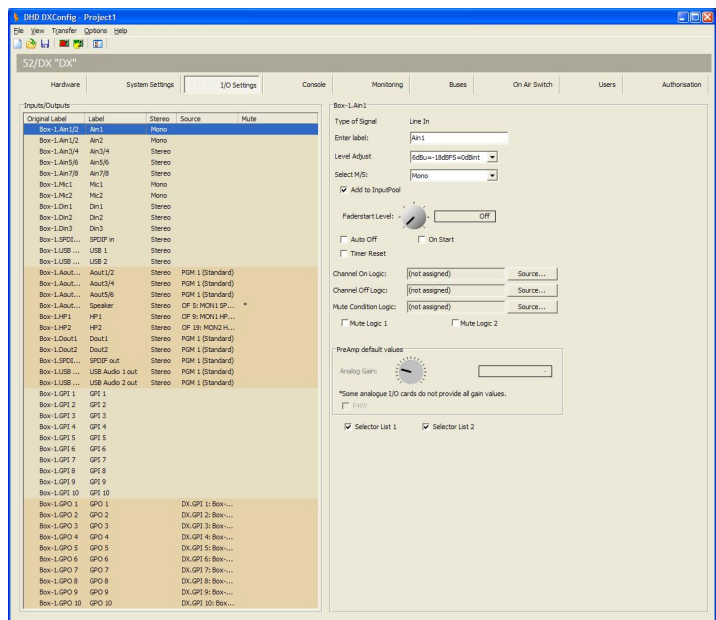

On the  $I/O$  Settings page, you can configure different options for each input and output. Not all options are available for any input or output.

DXConfig Software - I/O Settings

In the following table you can find the descriptions for these options.

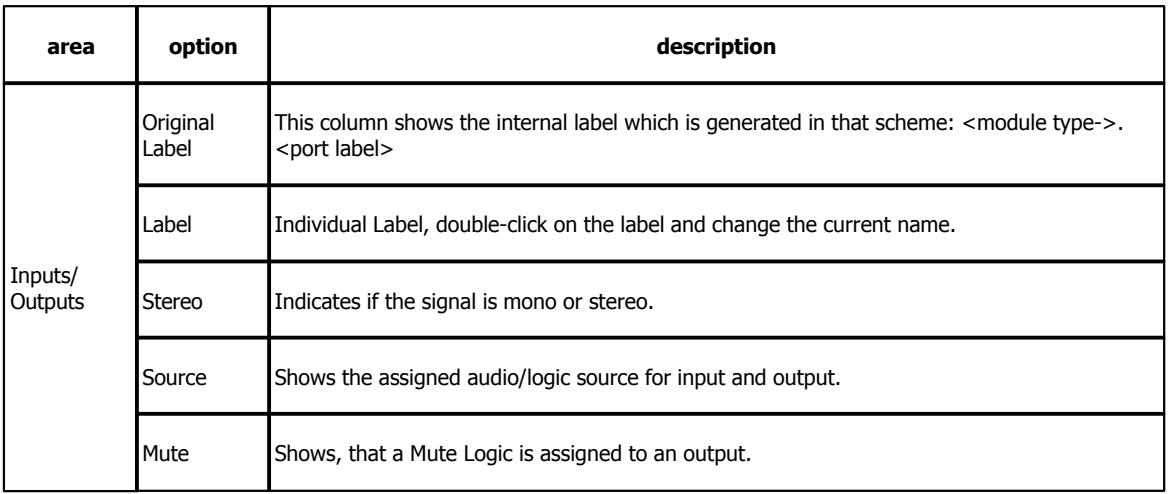

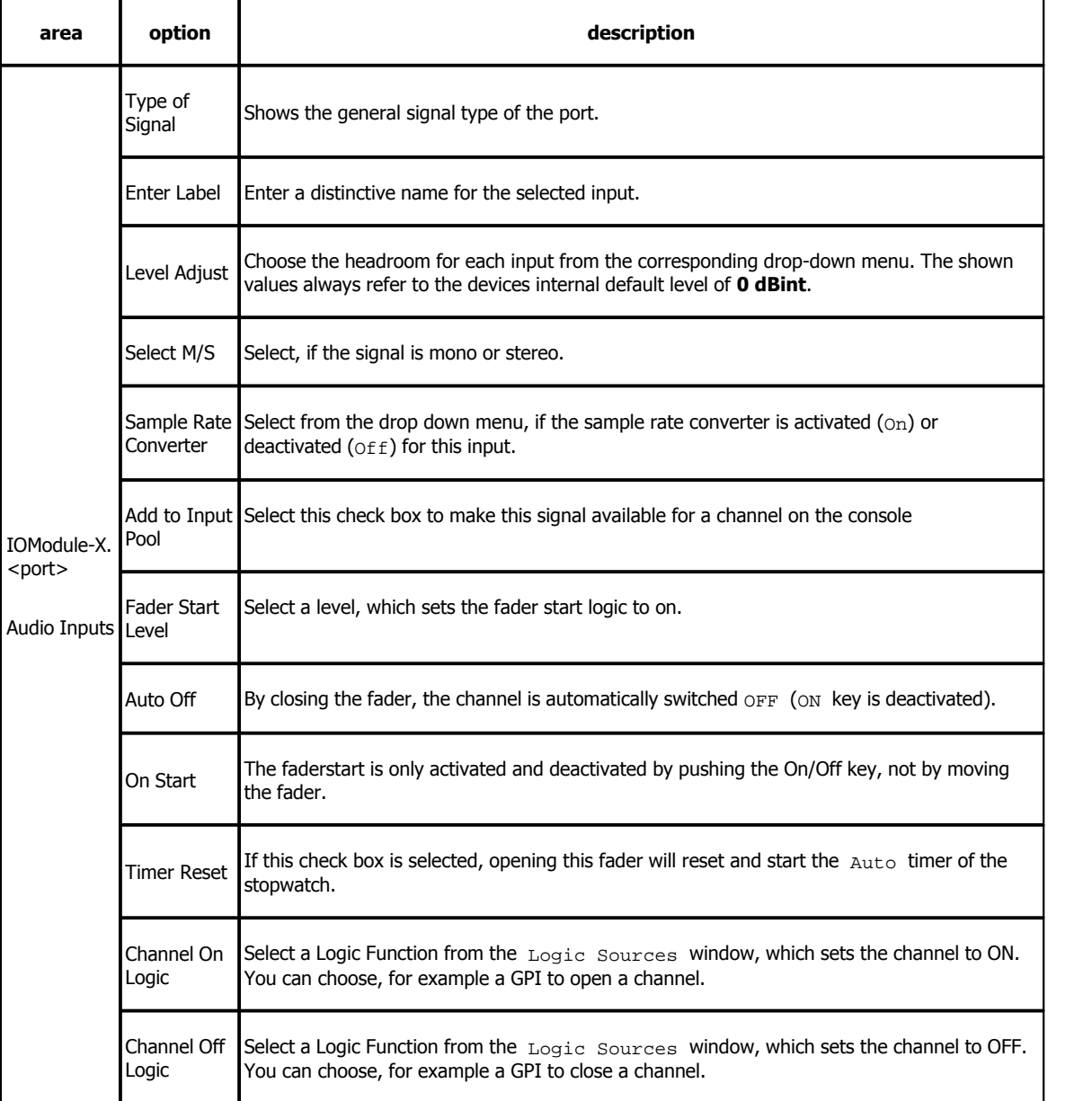

#### *© 2013 DHD Deubner Hoffmann Digital GmbH*

 $.$  $PHD$ 

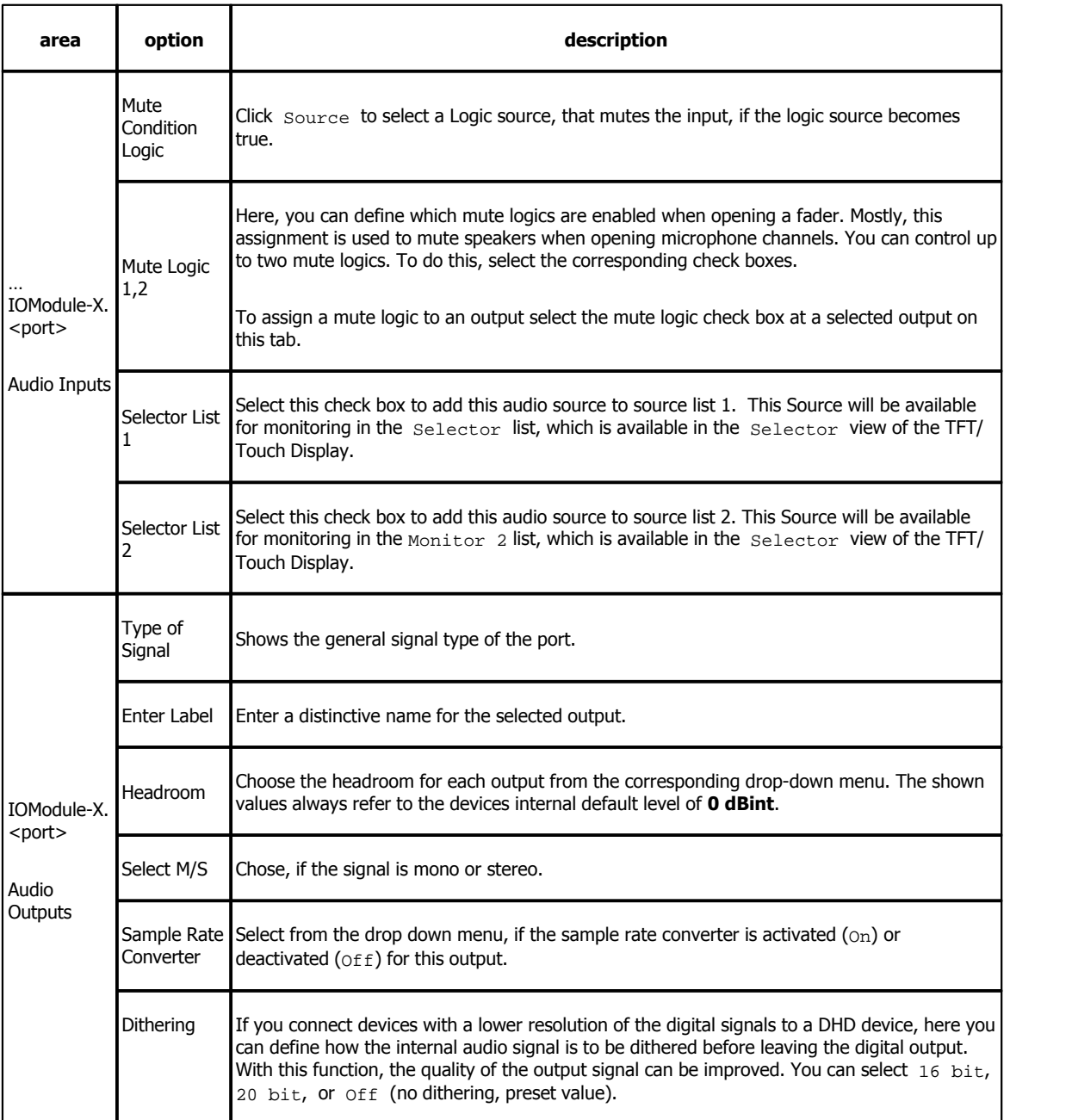

 $.$   $PHD$ 

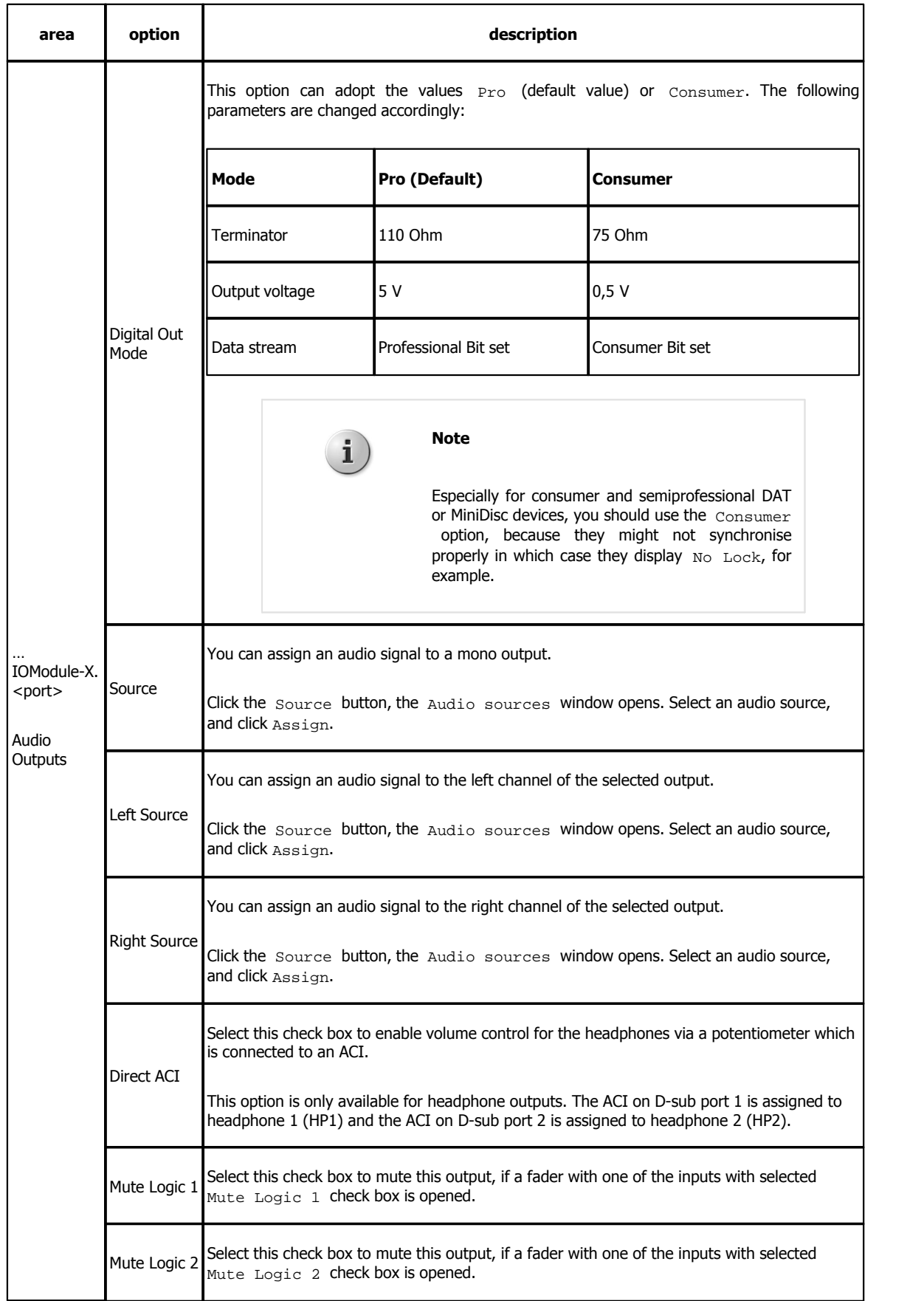

#### *© 2013 DHD Deubner Hoffmann Digital GmbH*

 $.$  $P<sub>HD</sub>$ 

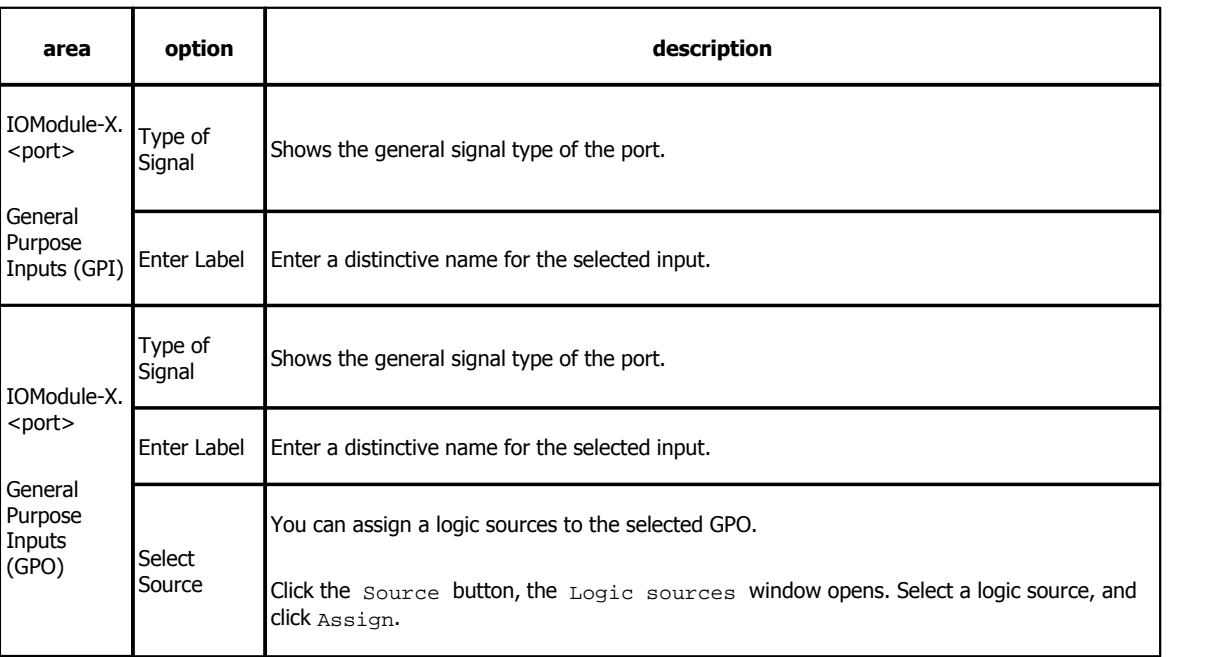

### <span id="page-43-0"></span>**10.5 Console**

On the Console page you can configure keys, TFT views and the OLED display on the central module.

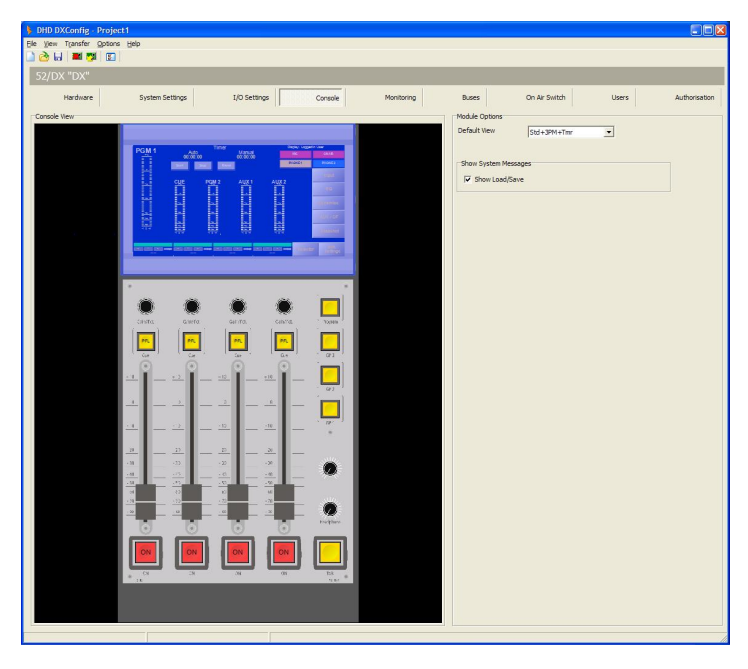

DXConfig Software - Console

To configure an element, select it in the Console View area. Its options are shown in the area to the right of the Console View area.

 $.$   $PHD$ 

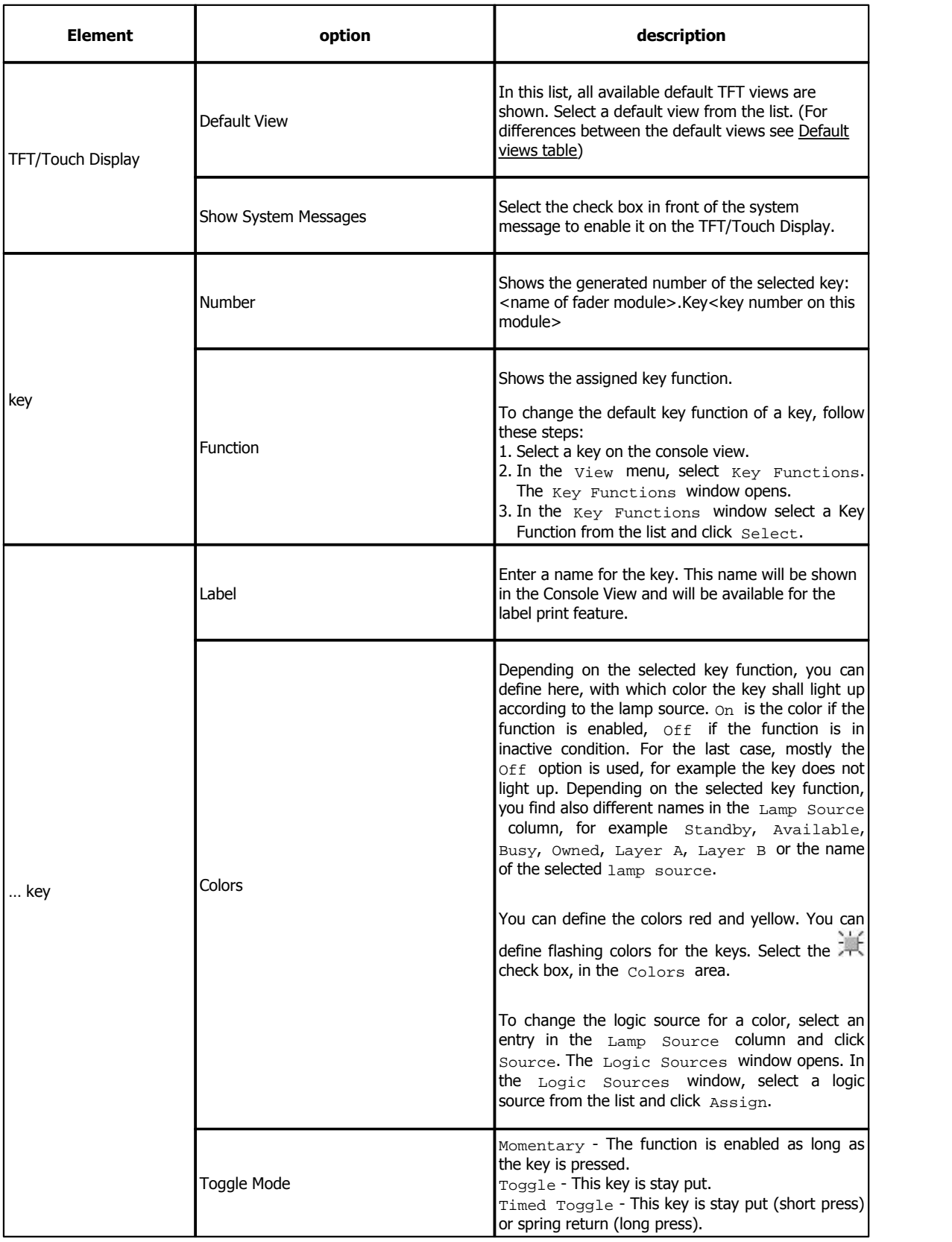

#### *© 2013 DHD Deubner Hoffmann Digital GmbH*

#### **Monitoring key - Program:**

Press the  $P_{\text{POGram}}$  key, to send the PGM 1 bus audio signal to the Mon1 bus. When the  $P_{\text{POGram}}$  key is not active, the audio sources which is selected in the Selector view on the TFT is sent to the Mon1 bus. To set the audio source for this Mon1 bus, follow these steps:

1. On the TFT Touch display tap on the Selector button. The Selector view is shown.

- 2. At the bottom of the TFT Touch display, tap on Selector.
- 3. In the Selector Sources area, tap on the audio source that should be routed to the Mon1 bus.

#### **General Purpose keys - GP1, GP2, GP3:**

You can configure these keys as User Defined Key.

User defined:

- · By right-clicking (not assigned) in the Lamp Source column, you can either select the key itself as a source or select any source from the logic sources window.
- · You can use the key as a logic source in many ways, for example for the On-Air Switch or routing to GPOs.
- You can change the sequence of the three rows in the Colors area. Drag a row in the Lamp Source column to its new priority place.
- · The LED with higher priority lights up if its lamp source is active; two colors can't light up at the same time!
- · The LEDs of the keys can also be used to show a condition without having assigned a key function. This is useful for signalisation via GPIs.

#### **Key - Talk:**

You can configure this key only as User Defined Key.

User defined:

- · By right-clicking (not assigned) in the Lamp Source column, you can either select the key itself as a source or select any source from the logic sources window.
- · You can use the key as a logic source in many ways, for example for the On-Air Switch or Talkback.
- You can change the sequence of the three rows in the Colors area. Drag a row in the Lamp Source column to its new priority place.
- · The LED with higher priority lights up if its lamp source is active; two colors can't light up at the same time!
- The LEDs of the keys can also be used to show a condition without having assigned a key function. This is useful for signalisation via GPIs.

#### <span id="page-45-0"></span>**Default views:**

In the following table, the differences between the default TFT views are shown.

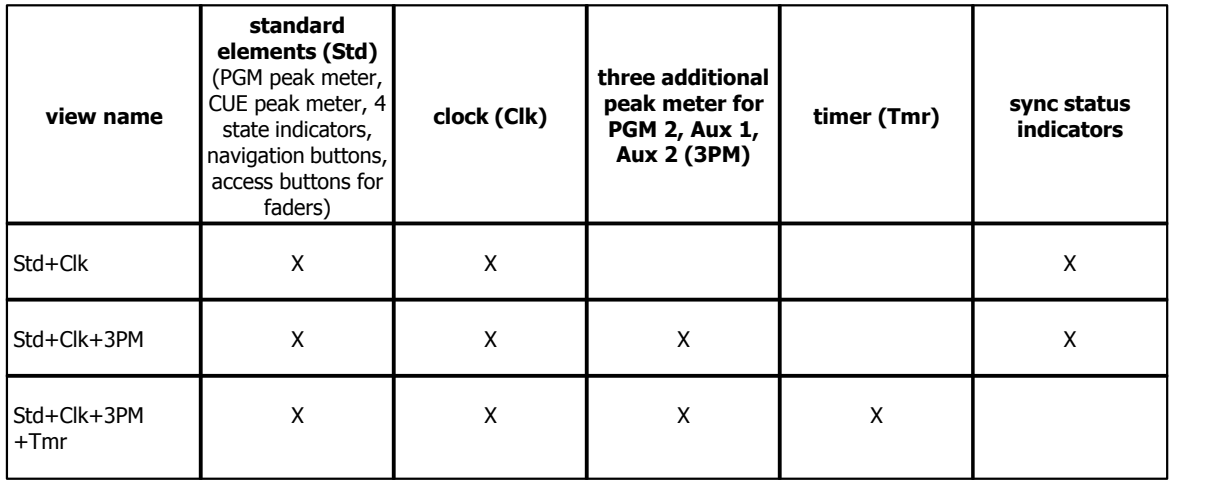

Specifications and design are subject to change without notice. The content of this document is for information only. The information presented in this document does not form part<br>of any quotation or contract, is believed Publication thereof does neither convey nor imply any license under patent rights or other industrial or intellectual property rights.

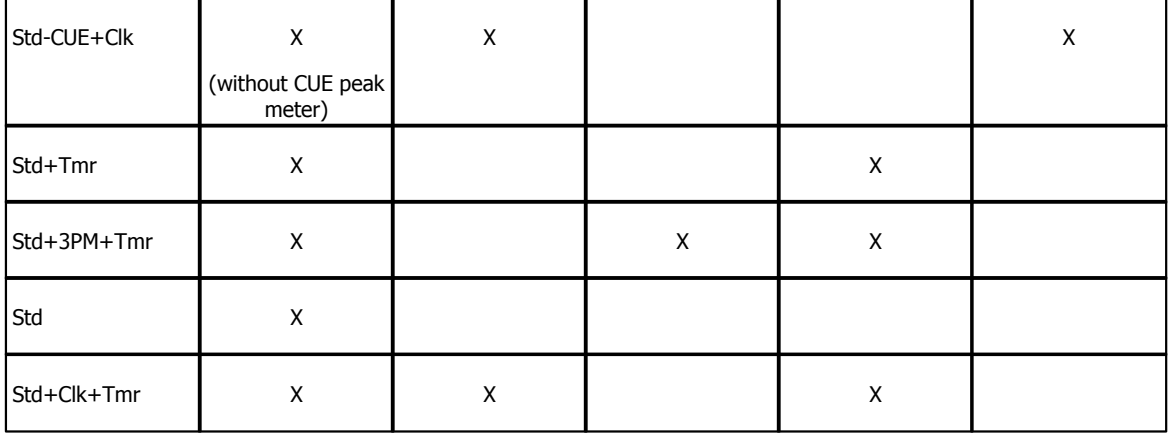

 $.$   $PHD$ 

X…the element is available in this view

### <span id="page-46-0"></span>**10.6 Monitoring**

On the Monitoring page you can configure the monitoring features of the 52/DX and set up a simple talkback, for example between the control room and the studio.

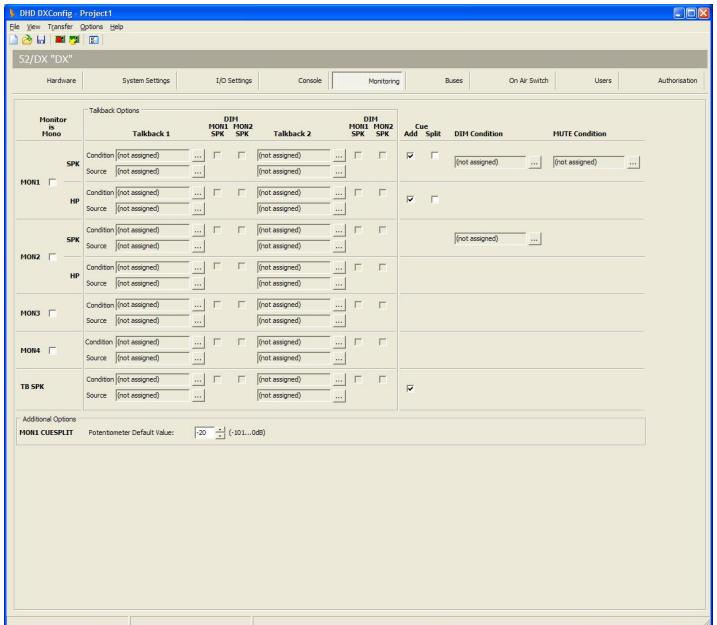

DXConfig Software - Monitoring

Each row on this page is an output function and available as an audio signal source for any output from the Audio Sources window.

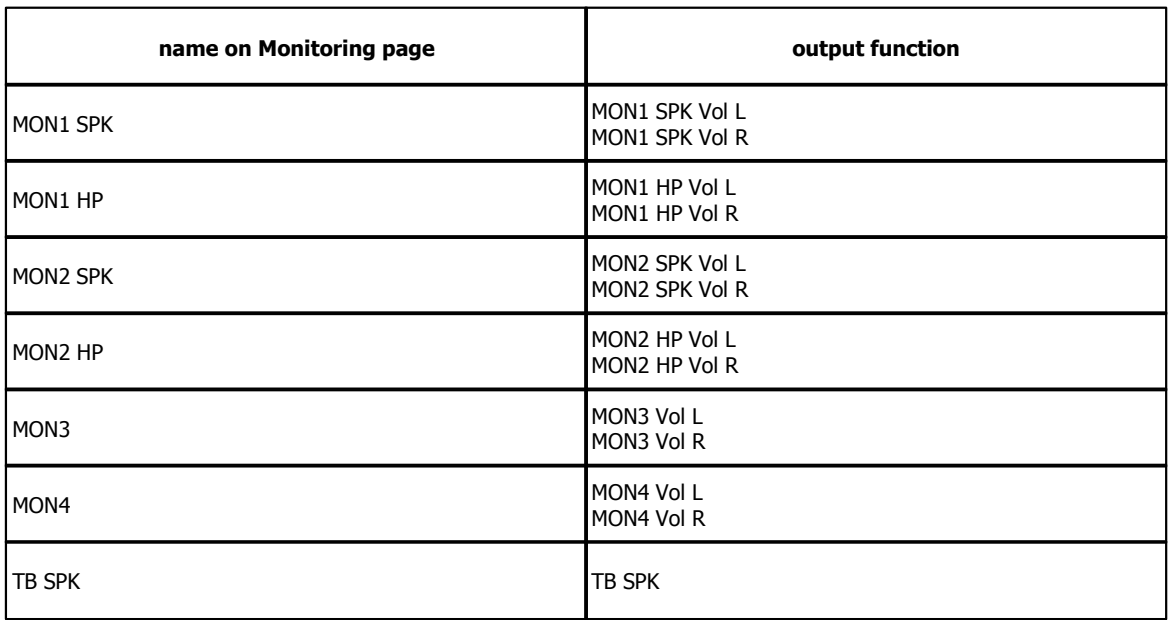

These output functions belong to the monitoring signals on this page:

For the monitoring signals 1 to 4, you can select the  $Monitor$  is  $Monoc$  check box, if the monitoring signal is mono. The TB SPK signal is always mono.

For the monitoring signal 1 (Speaker and Headphone), you can decide what happens when a CUE signal (PFL) is available. If nothing is selected, no PFL signal will be available on this monitoring signal. Select the Cue Add check box to mix the CUE signal with the monitoring signal. Select the Cue Split check box to assign the CUE signal to the left channel and the monitoring signal to the right channel. You can also adjust the ratio between the PFL signal and the monitoring signal with one of the encoders next to the central OLED display. To do this, follow these steps:

1. On the Console tab, on the central module, select one of the keys 9 to 12, the Key Functions window opens.

2. In the Key Functions window, double-click on Monitor Functions.

3. Drag the Potentiometer function to the Function entry in the Key Options area.

4. In the Potentiometer list, select CUESPLIT.

5. In the  $Encoder$  list, select one of the encoders -  $F1$ -upper encoder,  $F2$ -lower encoder.

If you press the configured key on the 52-1010 central module, you can use the encoder to change the attenuation of the monitoring signal. Default value is set to -20 dB, this can be increased to off.In the Additional Options area, you can change the MON1 CUESPLIT Potentiometer Default Value to values between -101 dB and 0 dB.

To dim the volume (-20 dB) of the monitoring signals 1 or 2, you can assign a logic source. Click the **button**, next to the DIM Condition box. The Logic Sources window opens. Select a logic source from the list and click assign.

To mute the monitoring signals 1, you can assign a logic source. Click the **button**, next to the MUTE Condition box. The Logic Sources window opens. Select a logic source from the list and click assign.

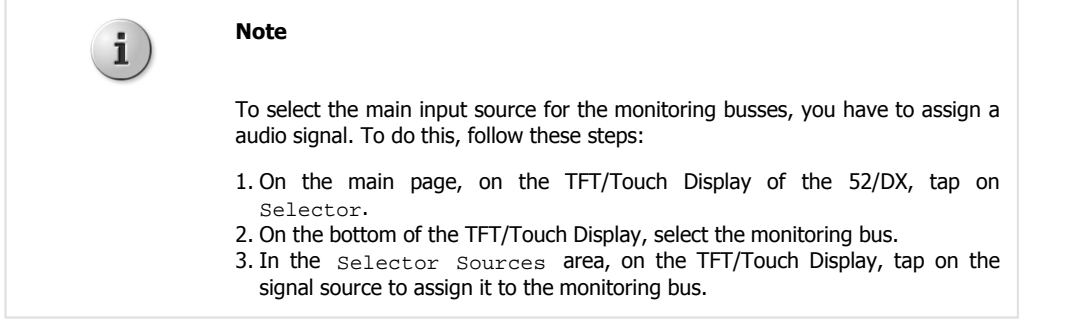

### <span id="page-48-0"></span>**10.6.1 Talkback**

On the Monitoring page a talkback area with talkback specific settings is available. For each monitoring signal, you can assign 2 talkback signals. These could be microphone inputs or other audio sources. You can switch on these talkback signals by a logic source.

DHD

In the Talkback 1/2 columns, in the Source boxes, you can insert an audio source which is activated by the logic sources inserted in the Condition boxes.

To assign an audio source, as talkback into a monitoring signal, click the **button**, next to the Source box. The Audio Sources window opens. Select a audio source from the list and click assign.

To assign an logic source as talkback condition, click the **button, next to the Condition box.** The Logic Sources window opens. Select a logic source from the list and click assign.

You can dim the monitor speaker signals, if a talk condition becomes true. To do this, select the corresponding DIM MON1/2 SPK check box.

### <span id="page-48-1"></span>**10.7 Buses**

On the Buses page you can configure the settings for all buses that are available in the 52/DX system.

|                               |                         | <b>Talk 1 Source</b><br>(not assigned) | $\sim$                   | <b>Talk 2 Source</b><br>(not assigned) | $\vert \ldots \vert$ |                                  | Talk Attenuation: | <b>SALL</b>              |                  |                          | $-20$ dB                |                                                 |        |  |  |
|-------------------------------|-------------------------|----------------------------------------|--------------------------|----------------------------------------|----------------------|----------------------------------|-------------------|--------------------------|------------------|--------------------------|-------------------------|-------------------------------------------------|--------|--|--|
| Bus-<br><b>Stereo</b><br>name |                         | <b>Talk 1 Condition</b>                |                          | <b>Talk 2 Condition</b>                |                      |                                  | Limiter           |                          | <b>CF Source</b> |                          | Use<br>Output<br>Select | Selector List                                   | Add to |  |  |
| PGM 1 (Standard) $\nabla$     |                         | (not assigned)                         | $\vert$ and              | (not assigned)                         | $\sim$               | $\Box$ On $\Box$                 |                   | $\omega$                 |                  |                          |                         | $\overline{v}$ $\overline{v}$                   |        |  |  |
| PGM 2 (Standard)              |                         | (not assigned)                         | $\sim$                   | (not assigned)                         | $\alpha$ .           | $\Box$ On $\Box$                 |                   | $\vert \mathbf{v} \vert$ |                  |                          |                         | $\overline{\vee}$ $\overline{\vee}$             |        |  |  |
| AUX 1 (Standard) V            |                         | (not assigned)                         | $\ldots$                 | (not assigned)                         | $\cdots$             | $\Box$ On $\Box$                 |                   | $\mathcal{L}$            |                  |                          |                         | $\overline{\mathbf{v}}$ $\overline{\mathbf{v}}$ |        |  |  |
| AUX 2 (Standard)              |                         | (not assigned)                         | $\ldots$                 | (not assigned)                         | $\ldots$             | $\Box$ On $\Box$                 |                   | $\vert$                  |                  |                          |                         | $\overline{v}$ $\overline{v}$                   |        |  |  |
| CFT                           | $\overline{\mathbf{v}}$ | (not assigned)                         | $\cdots$                 | (not assigned)                         | $\ldots$             | $\Box$ On $\Box$                 |                   | $\overline{\mathcal{L}}$ | [0n1]            | $\overline{z}$           | г                       | $\overline{\mathbf{v}}$ $\overline{\mathbf{v}}$ |        |  |  |
| CF <sub>2</sub>               | $\overline{\mathbf{v}}$ | (not assigned)                         | $\ldots$                 | (not assigned)                         | $\ldots$             | $\Box$ On $\Box$                 |                   | $\propto$                | Dn2              | $\bullet$                | п                       | $\overline{v}$ $\overline{v}$                   |        |  |  |
| CF <sub>3</sub>               | $\overline{\mathbf{v}}$ | (not assigned)                         | $\overline{\phantom{a}}$ | (not assigned)                         | $\cdots$             | $\Box$ On $\Box$                 |                   | $\overline{\phantom{a}}$ | Am3/4            | $\overline{\phantom{a}}$ | Π.                      | $\overline{\mathbf{v}}$ $\overline{\mathbf{v}}$ |        |  |  |
| CF4                           | $\overline{\mathbf{v}}$ | (not assigned)                         | $\ldots$                 | (not assigned)                         | $\ldots$             | $\Gamma$ On $\overline{\otimes}$ |                   | $\mathbf{v}$             | Ans5/6           | $\overline{z}$           | г.                      | $\overline{\mathbf{v}}$ $\overline{\mathbf{v}}$ |        |  |  |
| CF <sub>5</sub>               | $\overline{\mathbf{v}}$ | (not assigned)                         | $\ldots$                 | (not assigned)                         | $\ldots$             | $\Box$ On $\Box$                 |                   | ⋥                        | (none)           | $\overline{z}$           | $\Box$                  | $\overline{\mathbf{v}}$ $\overline{\mathbf{v}}$ |        |  |  |
| CF6                           | $\overline{\mathbf{v}}$ | (not assigned)                         | $\sim$                   | (not assigned)                         | $\sim$               | $\Gamma$ On $\sim$               |                   | $\mathbf{v}$             | (nome)           | ⊣                        | $\Box$                  | $\overline{\mathbf{v}}$ $\overline{\mathbf{v}}$ |        |  |  |
|                               |                         |                                        |                          |                                        |                      |                                  |                   |                          |                  |                          |                         |                                                 |        |  |  |
|                               |                         |                                        |                          |                                        |                      |                                  |                   |                          |                  |                          |                         |                                                 |        |  |  |
|                               |                         |                                        |                          |                                        |                      |                                  |                   |                          |                  |                          |                         |                                                 |        |  |  |
|                               |                         |                                        |                          |                                        |                      |                                  |                   |                          |                  |                          |                         |                                                 |        |  |  |

DXConfig Software - Buses

In the following tables all options on this page are explained.

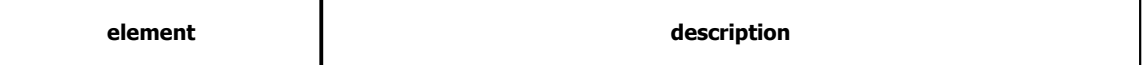

#### *© 2013 DHD Deubner Hoffmann Digital GmbH*

 $.$  $P<sub>1</sub>$ 

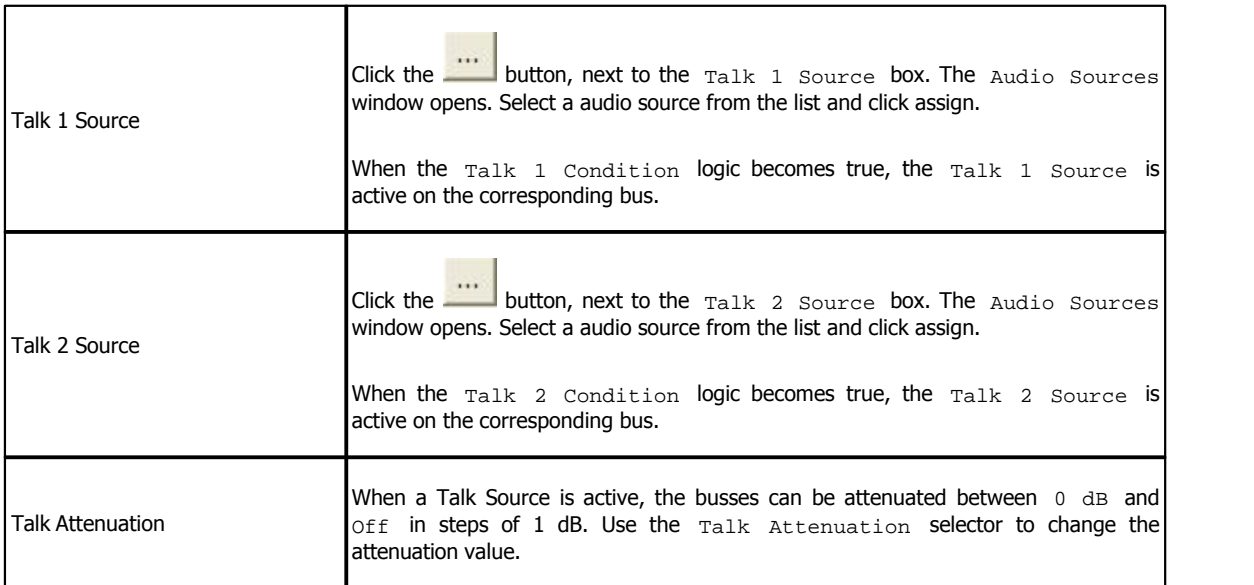

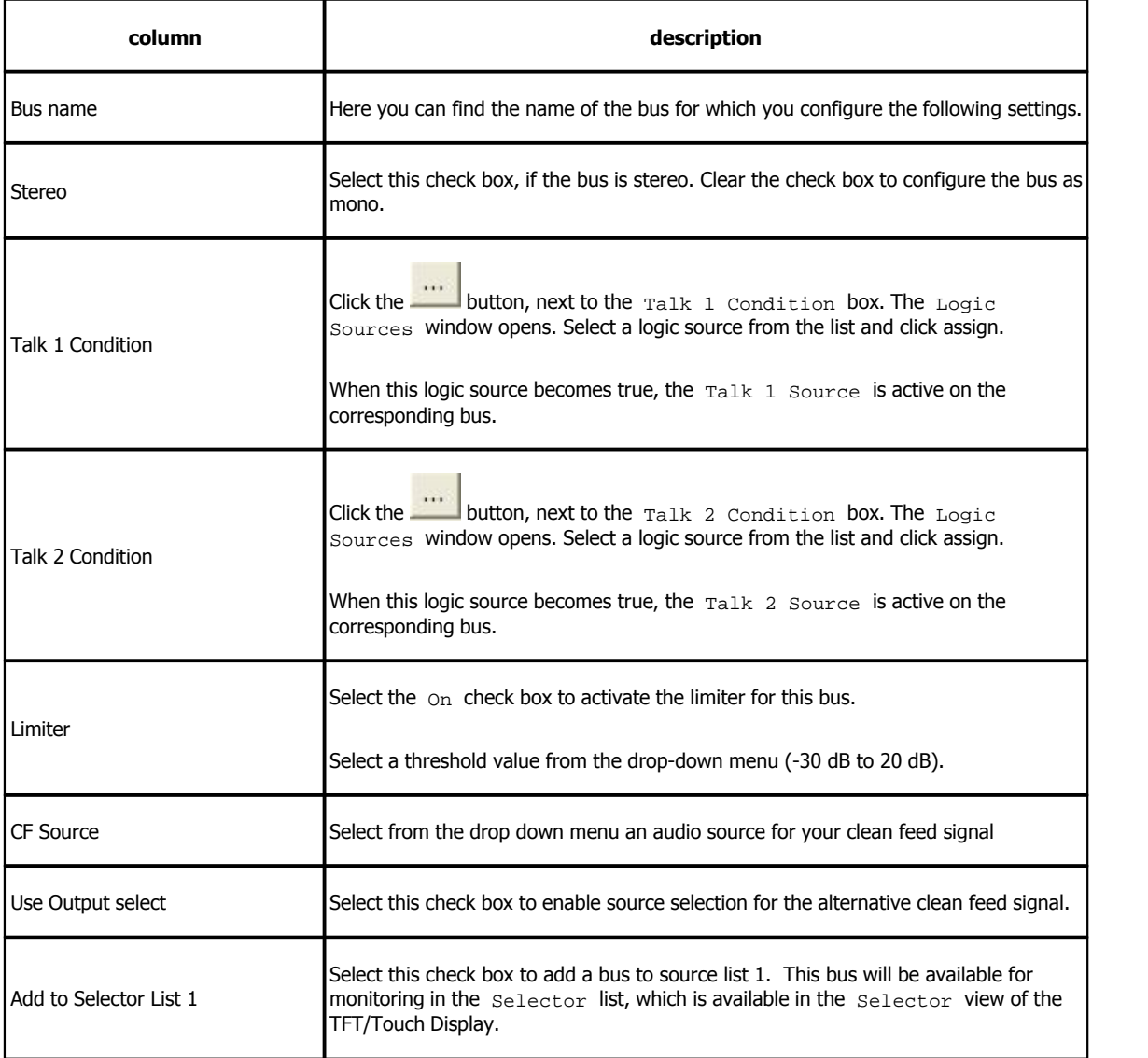

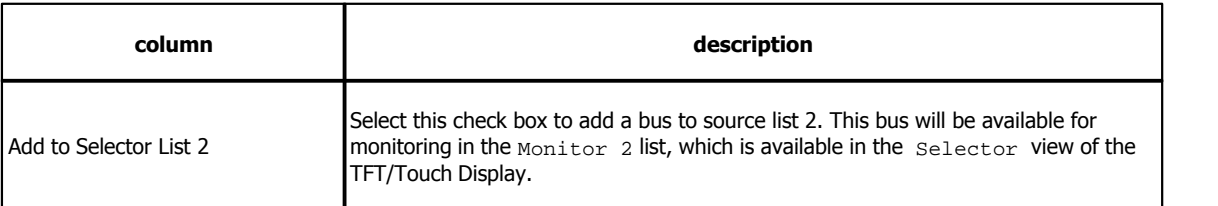

### <span id="page-50-0"></span>**10.8 On-Air Switch**

The  $On-Air$  Switch page gives you the possibility to change sources for an output controlled by logic sources.

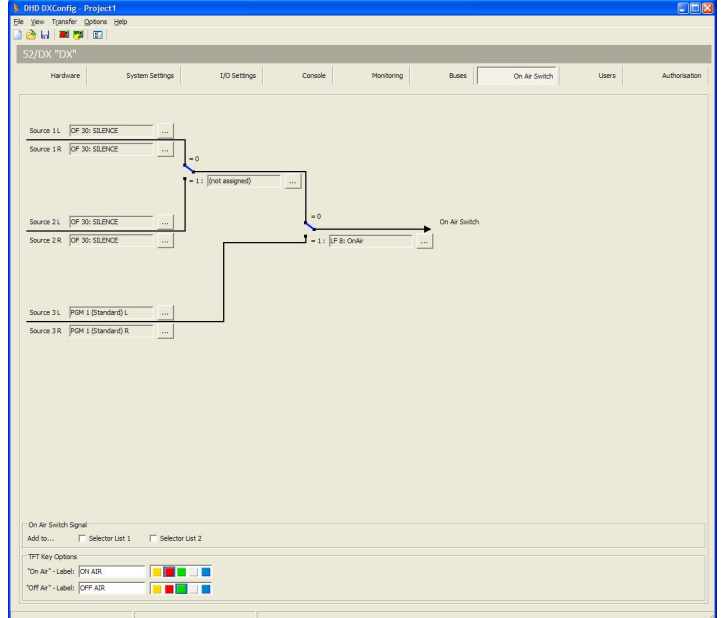

DXConfig Software - On Air Switch

You can select three stereo audio sources, which can be switched by two logic sources.

On the left-hand side you can see the audio sources of the On-Air switch. The black lines symbolise audio signal paths. There are two blue-coloured signal switches, each with an associated logic sources (see figure On-Air Switch configuration).

#### *© 2013 DHD Deubner Hoffmann Digital GmbH*

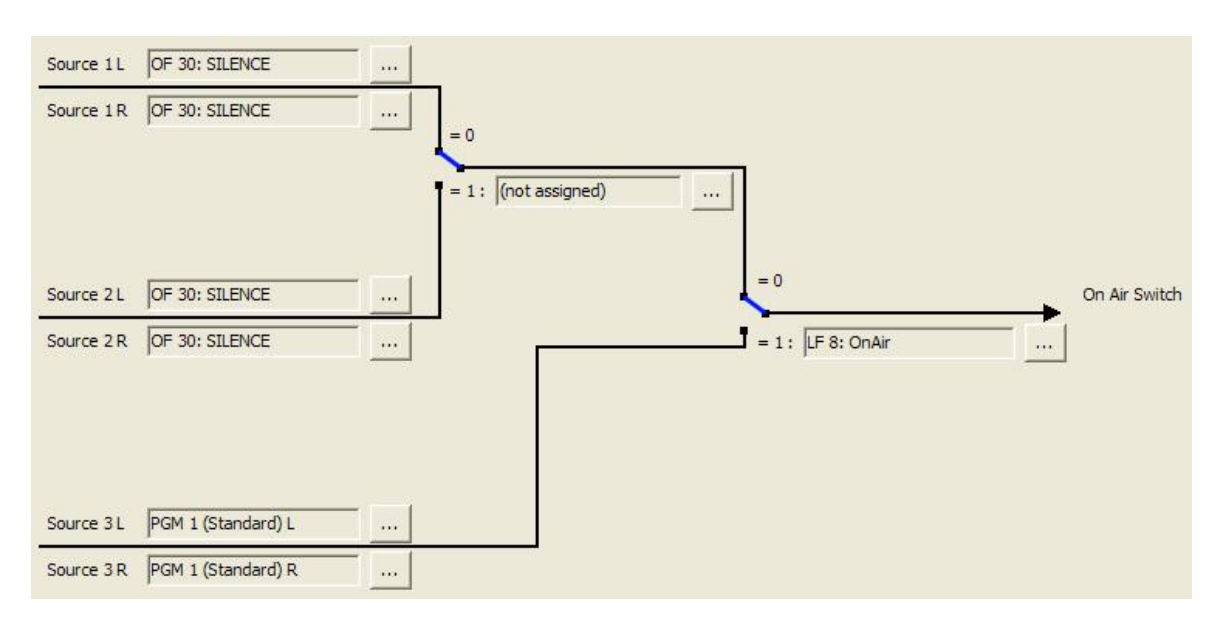

On-Air Switch configuration

To configure the On-Air switch, follow these steps:

- 1. Click the  $\sim$ -button next to the  $\sim$  source 1L box, the Audio Sources window opens.
- 2. In the Audio Sources window, select a source and click Assign. Alternatively you can double-click on the source or drag it to the Source box. The source is now assigned to the On-Air switch.
- 3. Repeat steps 1 and 2 for the Sources 1R, 2L, 2R, 3L and 3R.
- 4. The main switch on the right-hand side is assigned by default to the  $_{\text{OnAir}}$  Logic Function. To change the logic
- source, click and select another logic source from the Logic Sources window.
- 5. The switch between Source 1 and Source 2 has no default logic source and you have to select a logic source if

Source 2 will be used. Click and select another logic source from the Logic Sources window.

The main switch with its default logic source OnAir is already preconfigured in the 52/DX-System. To switch between Source 3 and Source 1 (or Source 2) follow these steps:

- 1. On the TFT/Touch Display, on the main page, tap on add. Settings.
- 2. Tap on the Unlock button, the button turns orange. Now it is possible to change the Signal Switch state.
- 3. Tap on the ON AIR button. The ON AIR button turns red. Source 3 is now selected.

In the On Air Switch Signal area, you can assign the On Air Switch Signal to the Selector List 1 and Selector List 2. You can find these lists on the Selector view of the TFT/Touch Display.

The Label and color for the corresponding TFT buttons can be changed in the TFT Keyoptions area.

### <span id="page-52-0"></span>**10.9 Users**

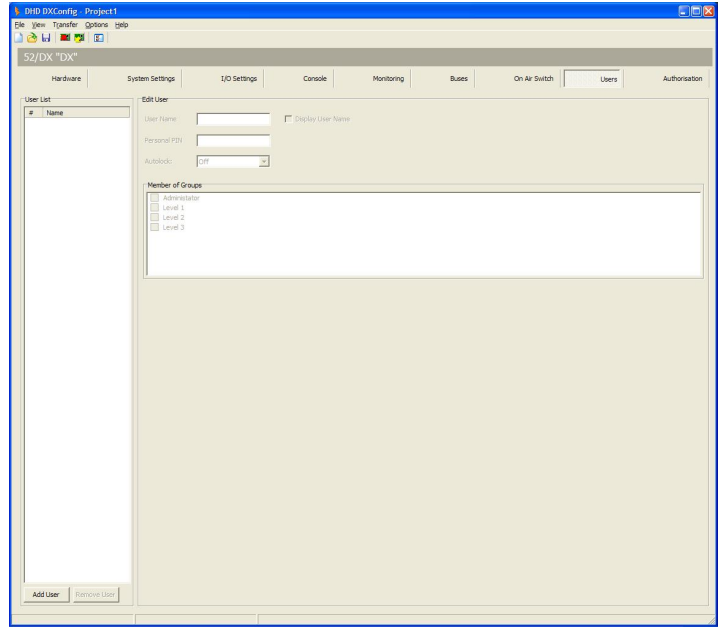

On the Users page you can you can create users with different access rights.

DXConfig Software - Users

You can create users with different access rights by assigning them to the preconfigured user groups. To do this, follow these steps:

- 1. In the User List area, click Add User to create a new user.
- 2. In the Edit User area, in the User Name box, type a distinctive user name, for example "technician".
- 3. In the Personal PIN box, enter a four-digit PIN code, which identifies the user at the log in process on the console.

4. In the Member of Groups area, select one or more user groups to assign the selected user to these groups.

You can log out the users automatically after a defined duration. After this duration the user has to log in again. Choose this duration from the Autolock drop-down menu. You can select 2, 5, 10, 15, 20 or 30 minutes or select Off to disable this feature.

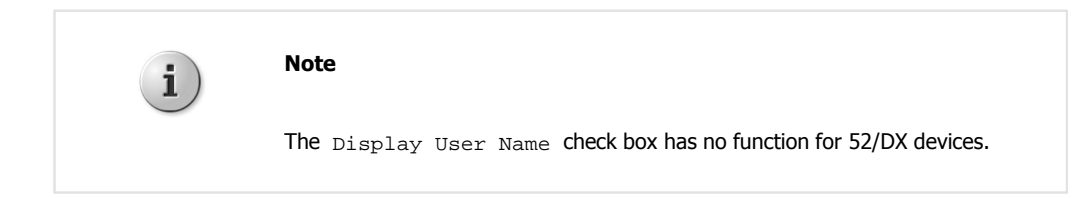

 $.$   $PHD$ 

### <span id="page-53-0"></span>**10.10 Authorisation**

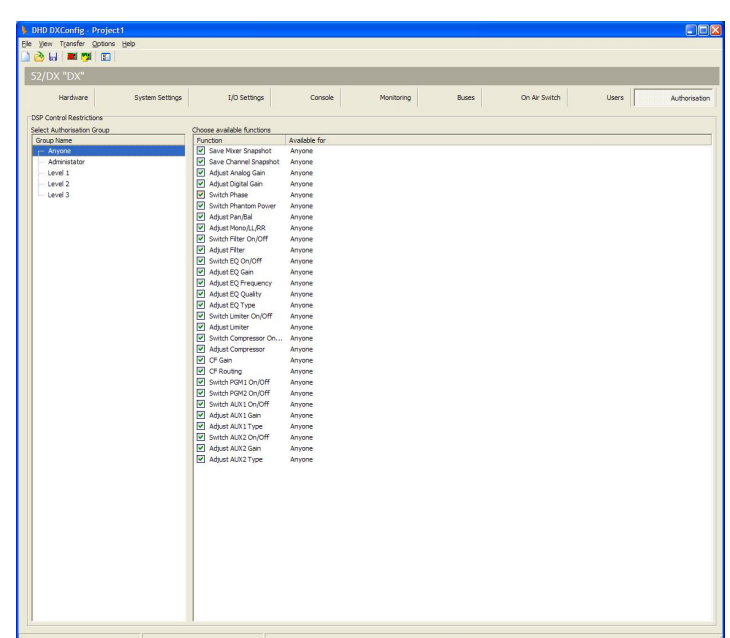

On the Authorisation page you can assign access rights for different preconfigured user groups.

DXConfig Software - Authorisation

To assign access rights to authorisation groups, follow these steps:

1. In the Group Name list, select a authorisation group.

2. In the Function column, select the check boxes in front of the functions, to enable the access for this group.

In the Available for column, you can see for every function, which authorisation groups have access this function.

## Index

## **3**

3PM 41

## **4**

44.1 kHz / 48 kHz 35

## **5**

52-1330 9 52-7111 11, 17 52-7222 18 52-7223 18 52-7230 10, 11, 18

## **A**

About 33 About this Book 2 Access button 16 access rights 50 ACI 18, 37 Add 44 analogue I/Os 11 APC 12 APC ports 20 assignment of the control modules 20 Audio Sources 27 Authorisation 51 Autolock 50 Aux 16

## **B**

Breakout cables 9, 17 buses 46

## **C**

cables 20 cabling examples 20 CF Source 46 Clk 41 clock 35, 41 Colors 41 coloured encoders 16 Common settings 34 condition 44 configuration software 7 Console 41 Console Preview 34 Control modules 12 CUE 16, 41, 44 Cue Add 44 Cue Split 44

## **D**

Device name 34 DeviceLink 20 digital inputs 11 Digital Out Mode 37 digital outputs 11 digital signal processing 8 DIM 44 DIM MON1/2 SPK 46 display 41 Dithering 37 download 32 DSP 8 DSub type 17 D-sub type 17, 18

Index 53

 $.$   $PHD$ 

Dynamic 16

## **E**

Encoder 16 EQ 16 Exit 25 Extern 41

## **F**

fader 16 Fader Program Key Mode 35 features 7 File Menu 24 film labels 12 functional range 7

## **G**

gain 16 GP 41 GP keys 16 GPI 17, 18, 37 GPO 17, 18, 37

## **H**

Hardware page 34 headphone outputs 9, 10 Headroom 37 Help Menu 33 History 25

## **I**

I/O boxes 20 I/O connections 34 I/O Settings 37

Input 16 internal clock 35

## **K**

Key Features 7 key function 41 Key Functions 26 key labels 12 keys 12

## **L**

labels 12 Limiter 46 line inputs 9, 11 line outputs 11 Load from Device 32 Load to Device 31 Logic Monitor 28 Logic Sources 26

## **M**

MADI 34 Maintenance Window 26 microphone inputs 9, 10 mon 44 monitor selector 16 monitoring 44 mono 44 multichannel audio connection 12 Multi-I/O Box 9 MUTE 44 Mute Logic 37

## **N**

New Device 24

## **O**

Off Air 35 Off-Air 48 OLED displays 41 On Air Switch Signal 48 ON key 16 On-Air 48 Open Device 24 Options Menu 32 output 48 output function 44

## **P**

pages 41 peakmeter 41 Peakmeter Option 35 PFL 16 Pin assignment 17, 18 Pin assignment 52-7111 17 Pin assignment 52-7222 18 Pin assignment 52-7223 18 potentiometer 16 Program 16, 41 Program Menus 24

## **R**

real-time operation 7 Red Bar Over 35

## **S**

sample rate 35 Save Device 24 Save Device as 24 Scale Color 35 Scale Type 35

Selector 41 Selector List 46, 48 Show System Messages 41 source 44 Split 44 state indicator 41 Std 41 stereo 37, 44 switch 48 switchable Audio 48 SX Config 7 SX Fader Modules 34 Synchronisation 35 System Settings page 35

## **T**

Talk 41 Talk 1 Condition 46 talk condition 46 talk key 16 Talkback 44, 46 TB SPK 44 Terms of Use 1 TFT Keyoptions 48 TFT pages 41 TFT State Indicators 35 TFT Touch display 16 TFT view 41 TFT/Touch Display 41 TFT/Touch displays 20 timer 41 tmr 41 Toolbox5 7 touch 16 Transfer Menu 29

## **U**

upload 31 USB audio 21 user group 51  $.$   $PHD$ 

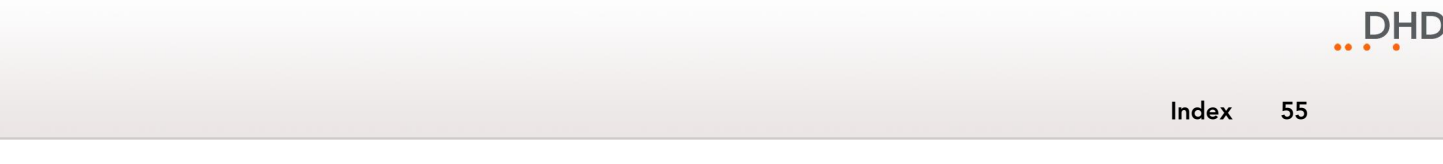

users 50

## **V**

view 41 View Menu 26

## **W**

Watches - Logic Monitor 28 Windows 7 21 Windows Vista 21

## **X**

XS Core 8, 34 XS Multi-I/O Box 34

## **Z**

Zero Offset 35